# **TASKETL**

敏捷批量调度开拓者,开启批量调度工具化时代

# 敏捷调度技术平台 v7

# **Monitor 监控管理**

成都塔斯克信息技术有限公司

产品网站:www.taskctl.com

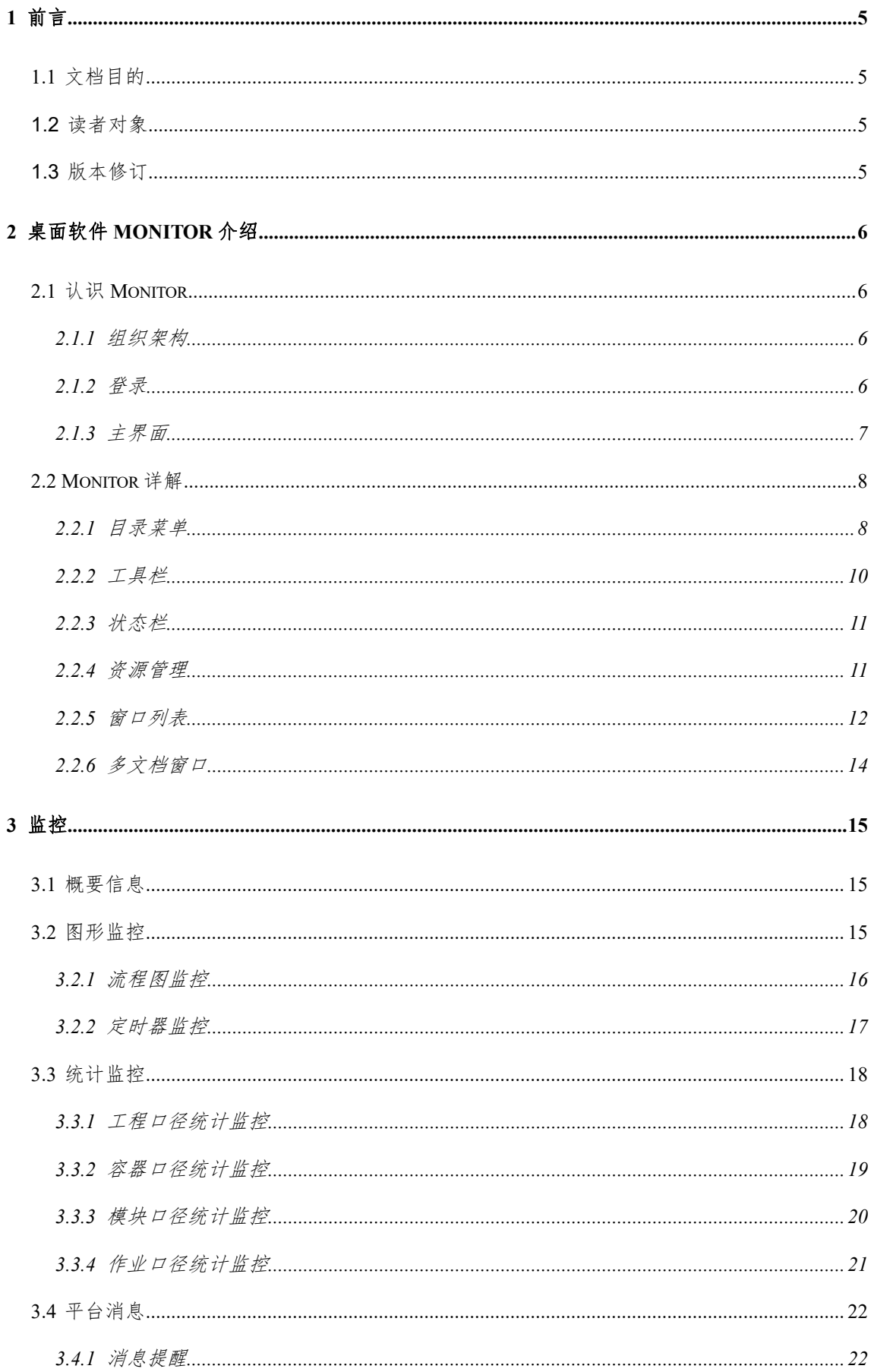

#### 第 2 页 共 56 页

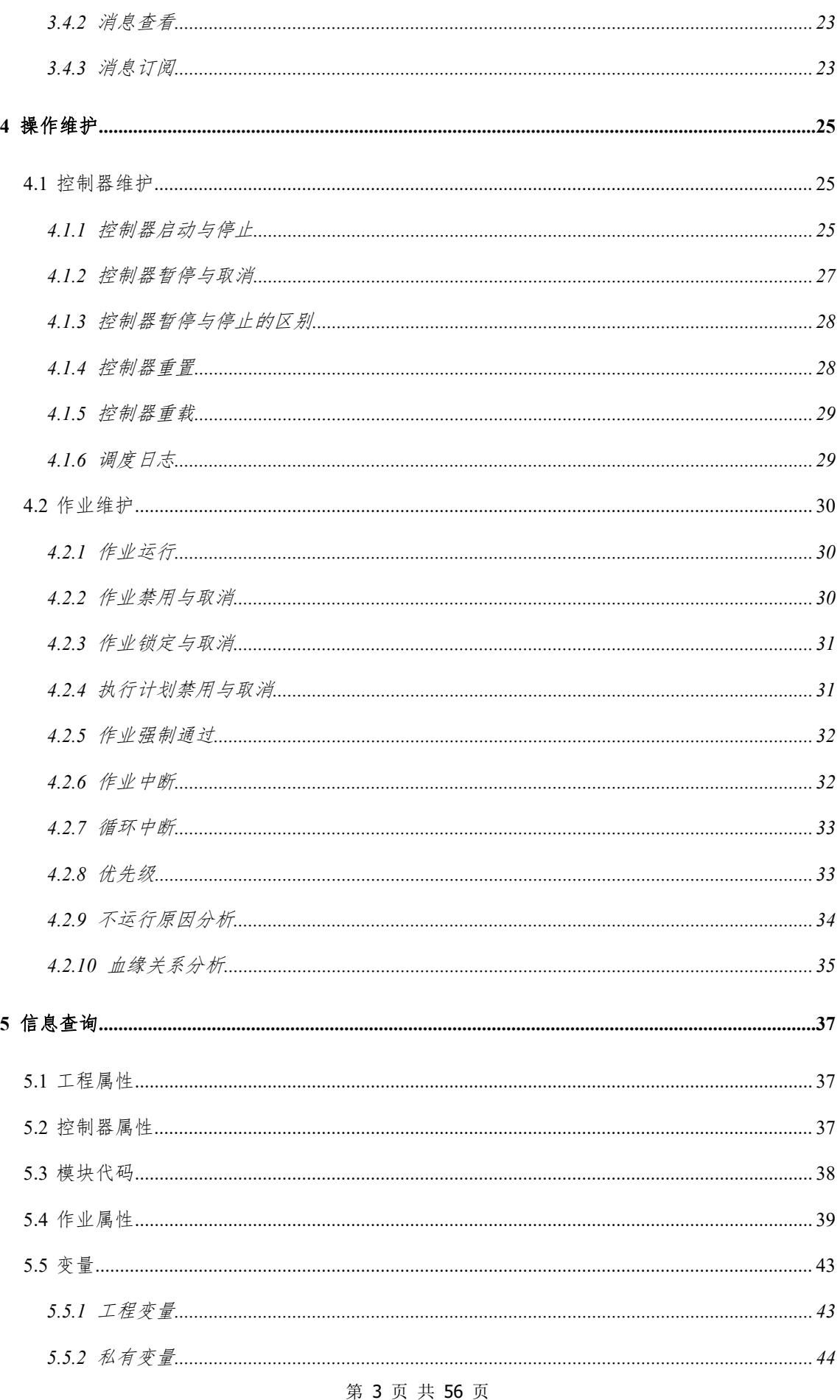

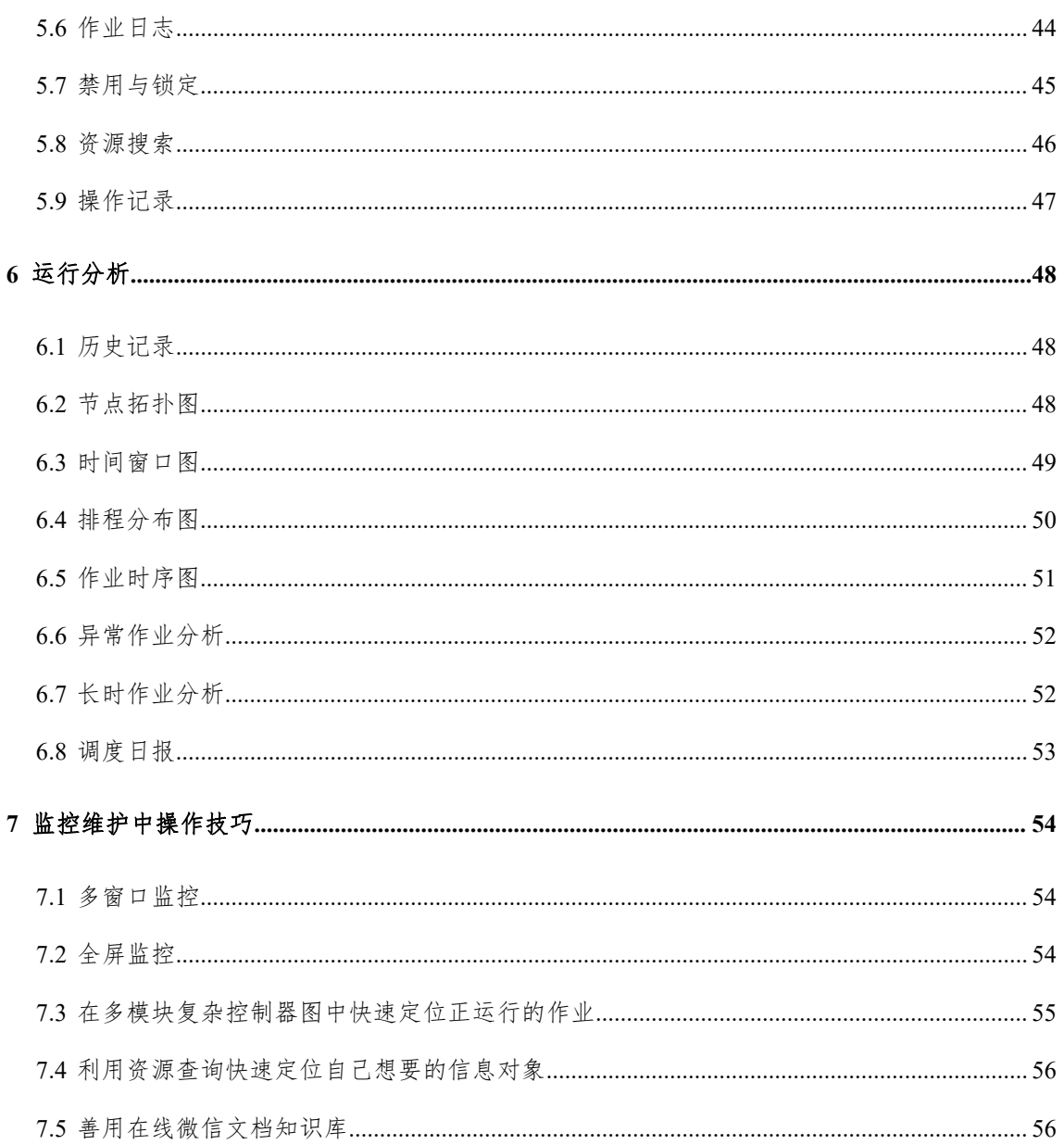

## <span id="page-4-0"></span>**1** 前言

## <span id="page-4-1"></span>**1.1**文档目的

桌面软件 Monitor 是 TASKCTL 调度平台客户端工具软件之一,本文旨在介 绍该软件的功能与操作,以便帮助相关人员的对该软件的使用。

## <span id="page-4-2"></span>**1.2**读者对象

《TASKCTL Monitor 监控管理》主要适合以下读者对象:

- ✔ 运维监控人员
- 系统维护人员

## <span id="page-4-3"></span>**1.3**版本修订

为了支持不同版本(4.1、5.0、5.1、6.0、7.0)的文档说明,在文档中会用如 下标识来标注版本支持性:

v6.0 + :表示从 6.0 版本开始支持

v7.0 - : 表示从 7.0 版本不再支持

## <span id="page-5-0"></span>**2** 桌面软件 **Monitor** 介绍

## <span id="page-5-1"></span>**2.1**认识 **Monitor**

TASKCTL 遵循软件产品标准化的原则,以"专业、专注"为设计理念,结合 ETL 调度领域自身的特点,构建了一套直观易用的 ETL 控制器调度监控维护管理 平台 Monitor。该平台采用全新的图形监控统计方式,为控制器到作业提供完善 的监控维护手段。

# <span id="page-5-2"></span>**2.1.1** 组织架构

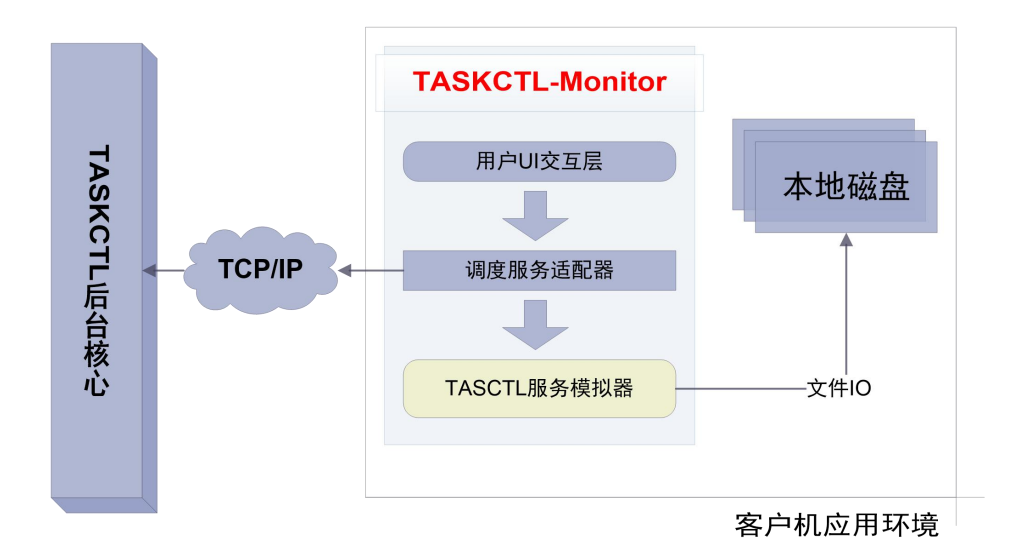

通过上图了解到,本监控维护平台除了能通过调度服务器适配器以 TCP/IP 协 议的方式与 TASKCTL 后台核心服务器通讯外。还集成了 TASKCTL 服务模拟器 组件,直接参与本地模拟控制器调度。

#### <span id="page-5-3"></span>**2.1.2** 登录

Monitor 目前支持两种登录方式: "本地登录"和"服务器登录"。"本地登 录"方式一般是为了模拟本地开发的调度控制器运行环境,为本地控制器开发提 供有效的验证依据,以及某些场合的控制器调度演示。在正式的生产环境中,采 用"服务器登录"方式登录到 TASKCTL 服务器。

#### 第 6 页 共 56 页

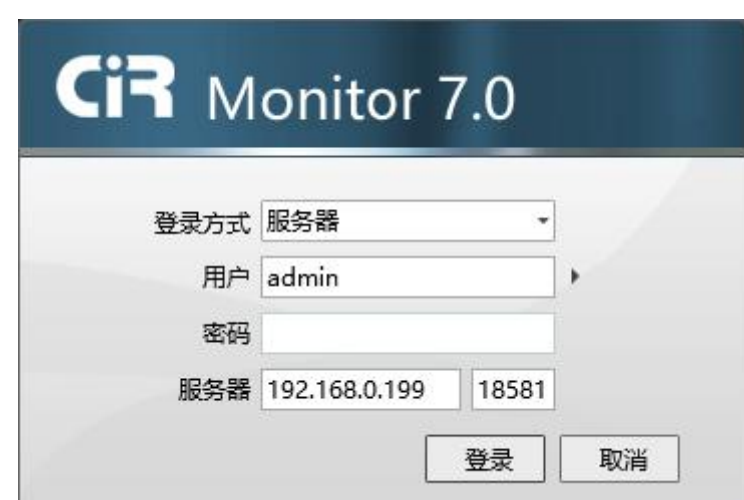

如上图所示:选择登录方式为"服务器",输入正确的用户名、密码及服务 器地址点击"登录"按钮,登录到指定的 TASKCTL 服务器。该服务器地址为服 务器部署时所设置的"核心服务节点"地址。登录成功后, Monitor 将根据登录 用户进行系统进行一系列的初始化设置。

#### <span id="page-6-0"></span>**2.1.3** 主界面

成功登录后, 即进入 Monitor 平台主界面。系统对各个组件进行了合理的初 始化布局,如下图所示:

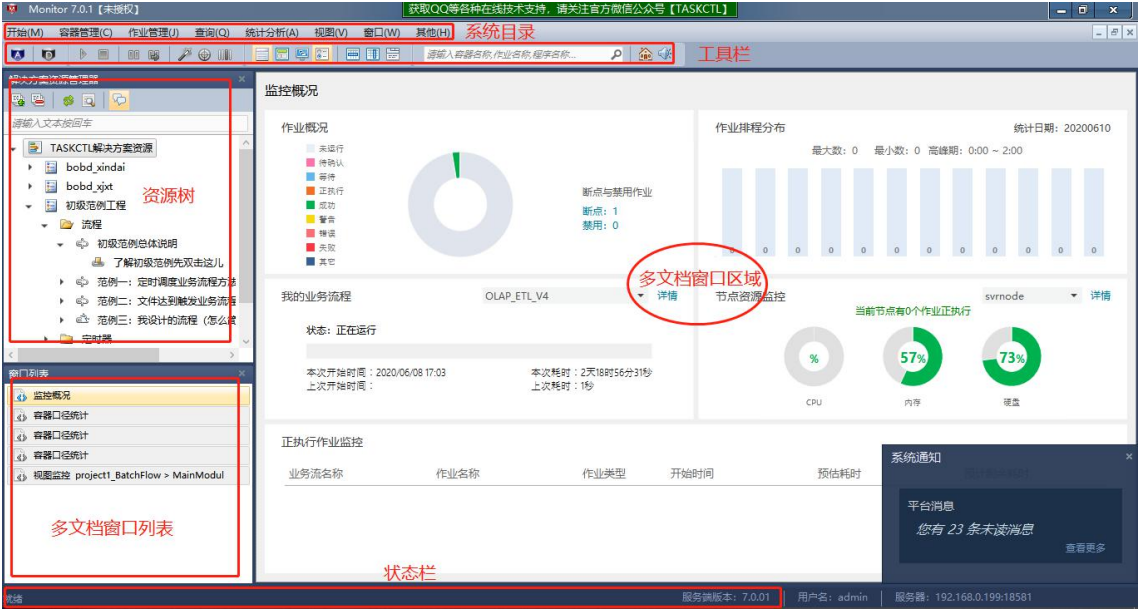

通过上图,可以直观的看到 Monitor 具备了传统桌面应用软件的"目录菜单", "工具栏","状态栏"以及"工作区"。工作区又细分为"解决方案管理区", "多窗口列表",以及包含多个不同类型"在线监控窗口"的"多窗口监控区"。

第 7 页 共 56 页

## <span id="page-7-0"></span>**2.2Monitor** 详解

## <span id="page-7-1"></span>**2.2.1** 目录菜单

目录菜单区按照控制器监控维护管理应用场景的不同,分为了"开始"、"容 器管理"、"作业管理"、"查询"、"统计分析"、"视图"、"窗口"、"其 他"八大子目录。如下图所示:

开始(M) 容器管理(C) 作业管理(J) 查询(Q) 统计分析(A) 视图(V) 窗口(W) 其他(H)

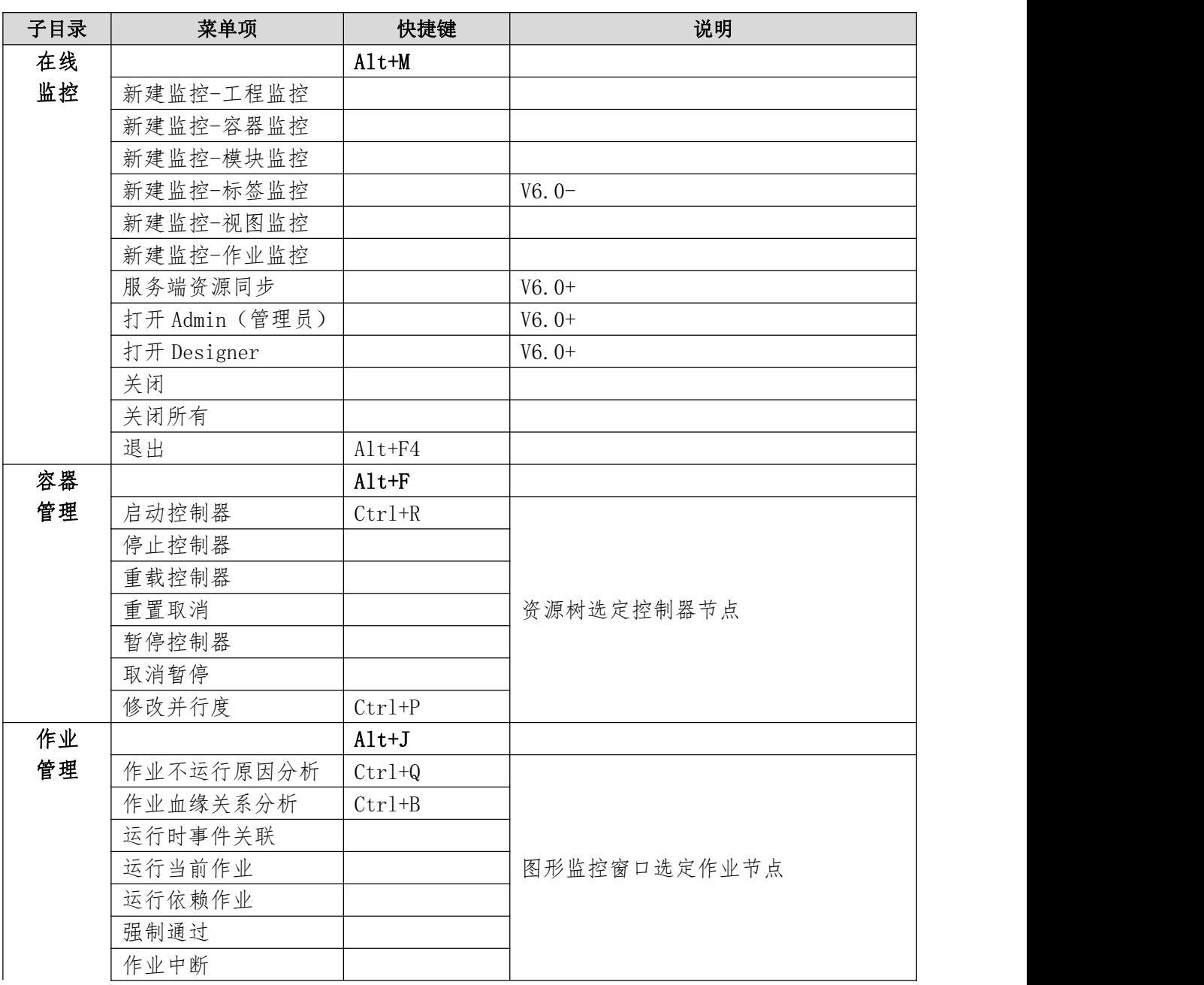

下表展示了平台目录菜单结构以及菜单项对应的快捷键和说明:

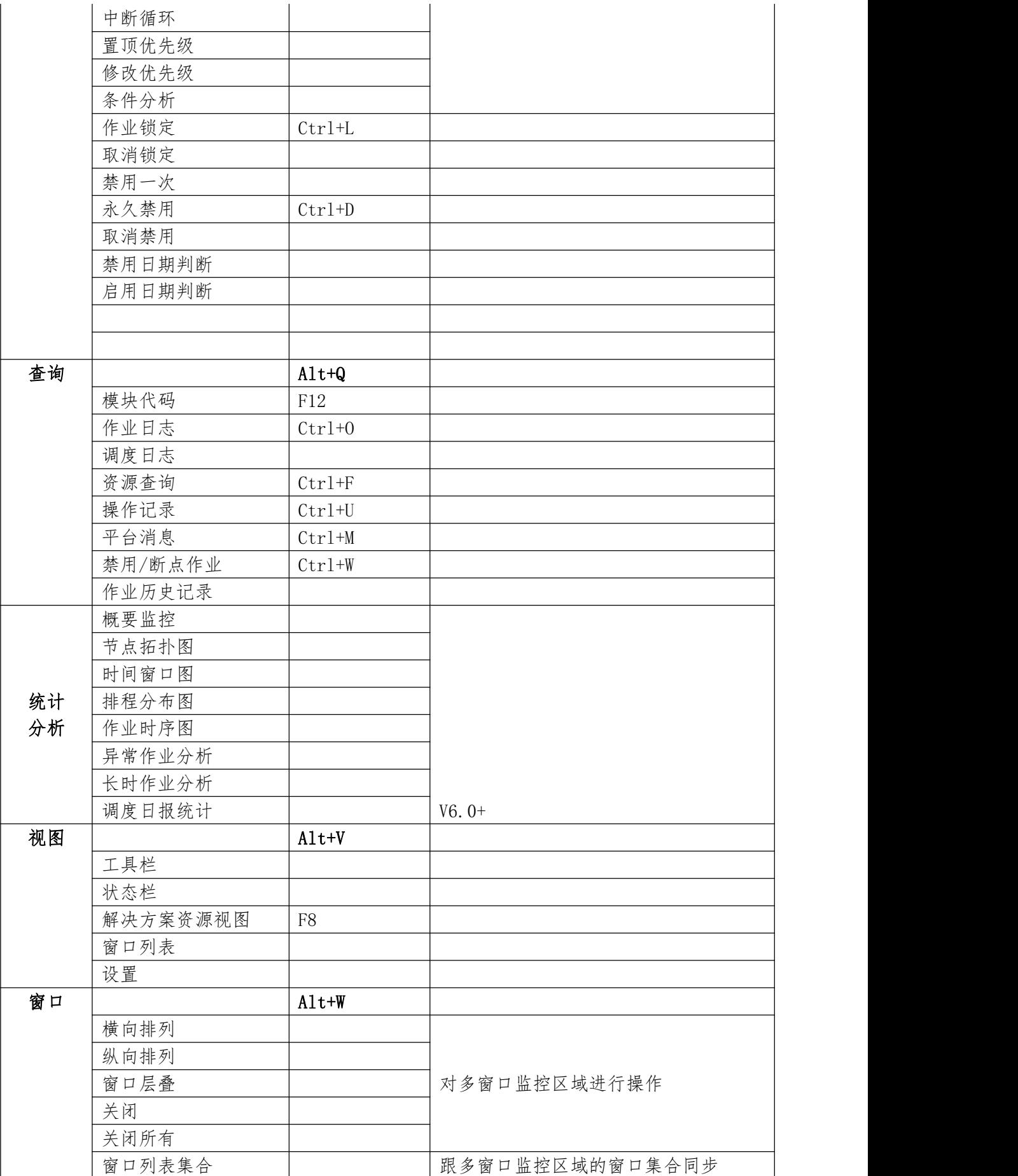

第 9 页 共 56 页

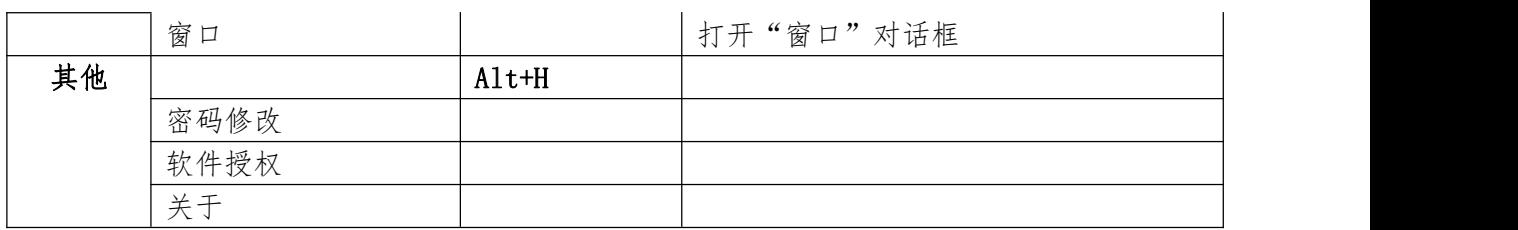

说明: 在某些目录菜单项靠右的位置,具有执行该菜单项命令的快捷键。

#### <span id="page-9-0"></span>**2.2.2** 工具栏

工具栏如同目录菜单,提供了一些系统常用命令执行入口。如下图所示:

```
UUU DE IO HI POULEEUE E E E FEAREARD EXA ES AREARD
```
除了系统工具栏以外,各个窗口组件也有自身特有的工具栏。另外,当鼠标 悬浮到"在线资源管理器"的工具栏按钮" !",可以杳看到命今的快捷键是 "Ctrl+F"。视图子菜单可以对工具栏进行隐藏和显示。下表展示了平台目录菜 单结构以及菜单项对应的快捷键和说明:

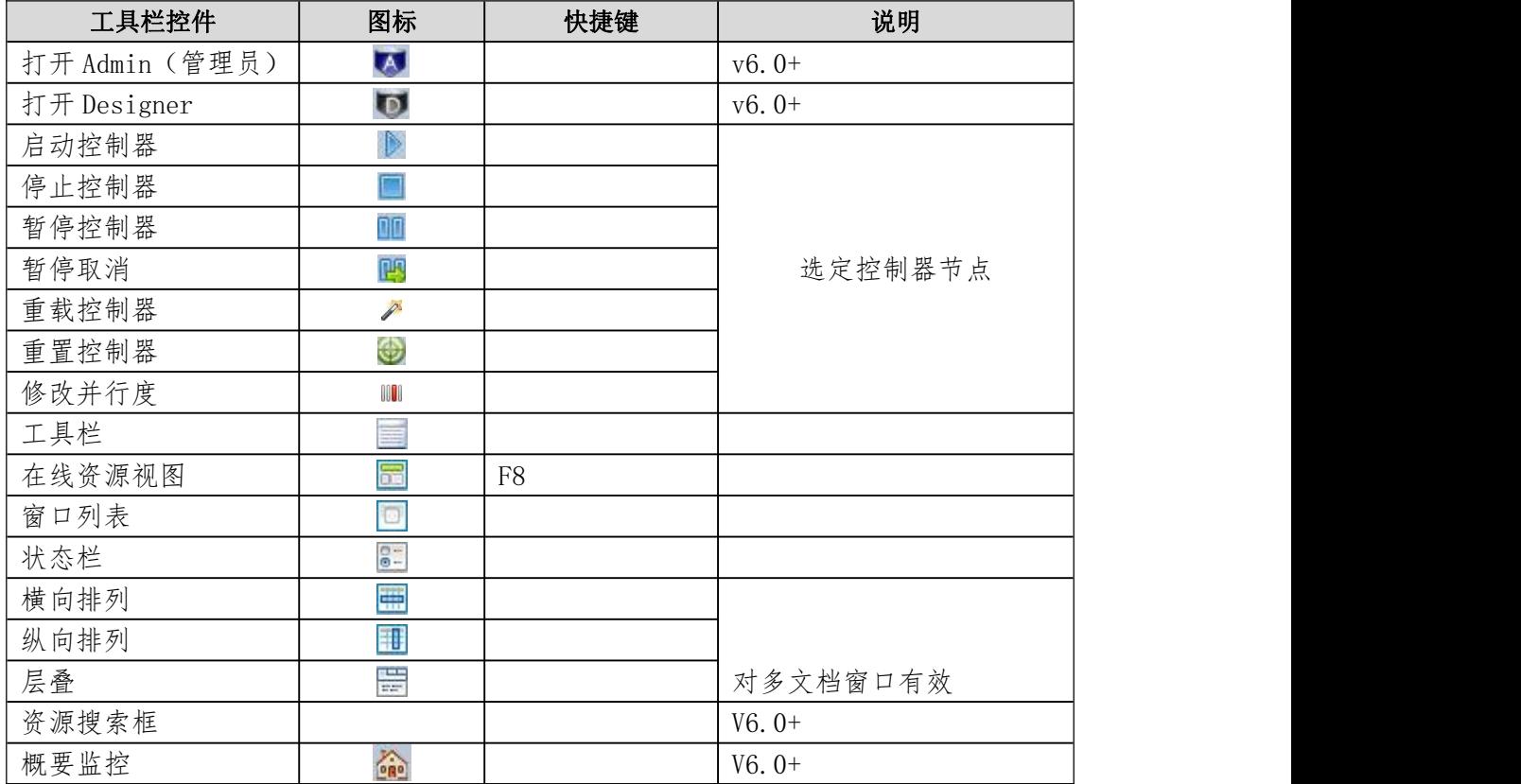

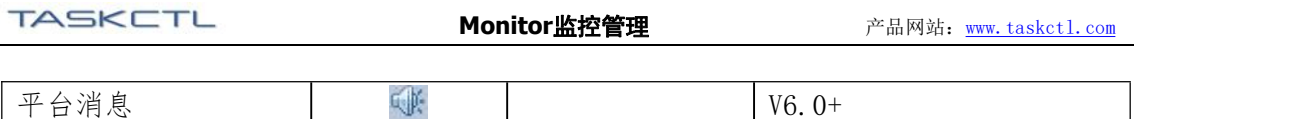

#### <span id="page-10-0"></span>**2.2.3** 状态栏

概括的讲,状态栏动态的表述了系统命令的执行情况以及系统状态。通过状态 栏,可以实时掌握维护命令的执行动态。如下图例:

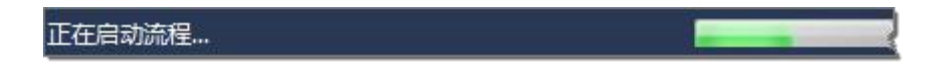

状态栏中显示了系统正在启动某一个调度控制器以及命令的执行进度。另外 视图子菜单可以对状态栏进行隐藏和显示。

#### <span id="page-10-1"></span>**2.2.4** 资源管理

为了方便认识控制器调度与作业之间的关系,TASKCTL 把控制器调度的对象 按照层级包含关系依次抽象为"工程"、"容器(控制器/定时器)"、"模块"、 "作业"四类资源。统一在"解决方案资源管理器"资源树下,如下图所示:

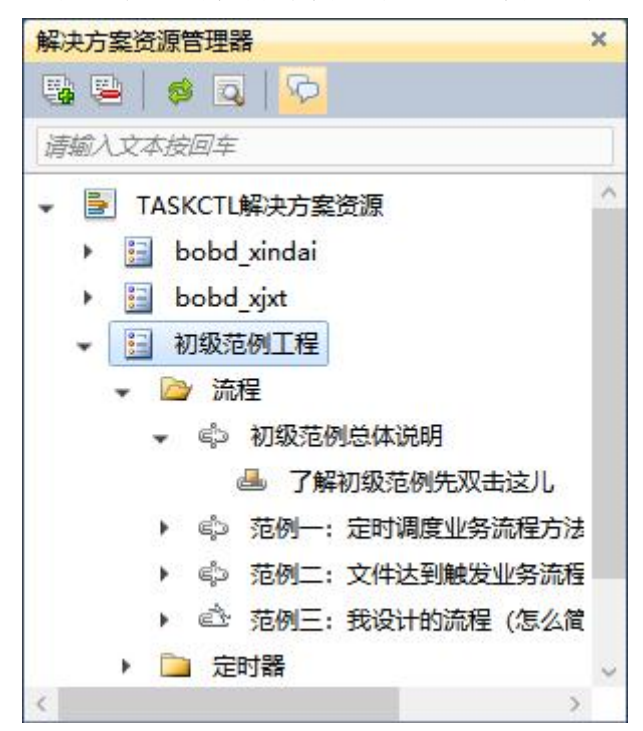

"解决方案资源管理器"包含"工具栏"、"资源节点搜索框"以及"资源 树"。通过资源树,可以快速新建各类监控页面。例如,双击模块节点 " · <mark>』 主模块</mark> ", 即新建该模块的图形监控页面。也可以通过资源树各类资源 节点的右键菜单,新建其子级监控页面。如下图所示:

#### 第 11 页 共 56 页

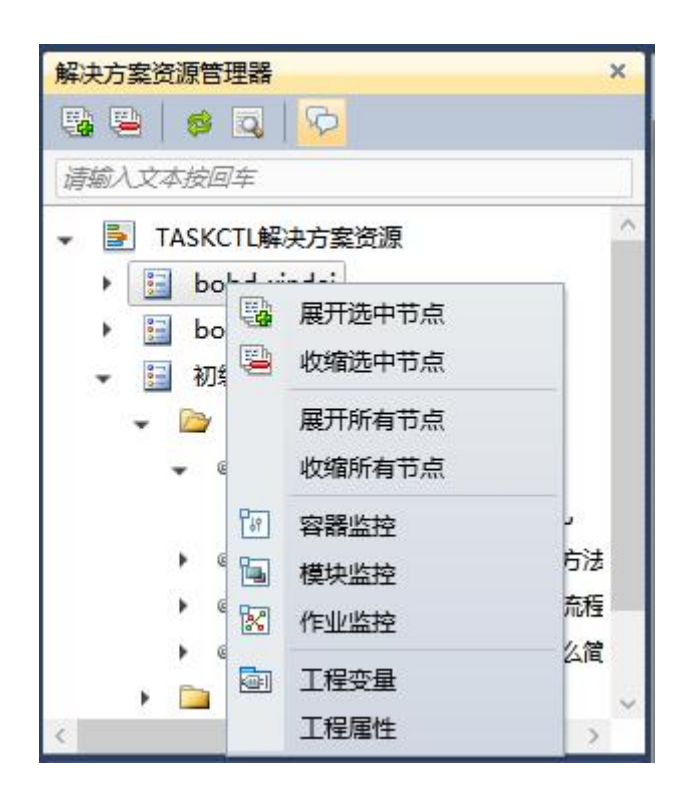

如果在资源树节点数量多、层次深的情况下,找到资源节点就比较困难。可 以通过"资源节点搜索框"快速定位到所期望的资源节点。

若要搜索资源节点,请执行以下操作:

- 1. 在"资源搜索框中"输入节点名称关键词
- 2. 敲击回车系统将自动定位到下一个匹配的资源节点

如果仅对控制容器进行更新发布,可以通过容器本身的重载操作来加载最新 信息。但是当 Designer 中对控制容器进行新增或删除后, 就需要通过"感"来实 现对控制资源的同步了。

#### <span id="page-11-0"></span>**2.2.5** 窗口列表

"窗口列表"是"多窗口监控区"里所有窗口的索引列表。单击窗口列表项, 系统将自动把当前项对应的窗口展示到"多窗口监控区"的最前面。也可以通过 "窗口列表"的右键菜单对这些窗口进行"关闭"、"切换"、"排列"等管理 操作。如下图所示:

#### 第 12 页 共 56 页

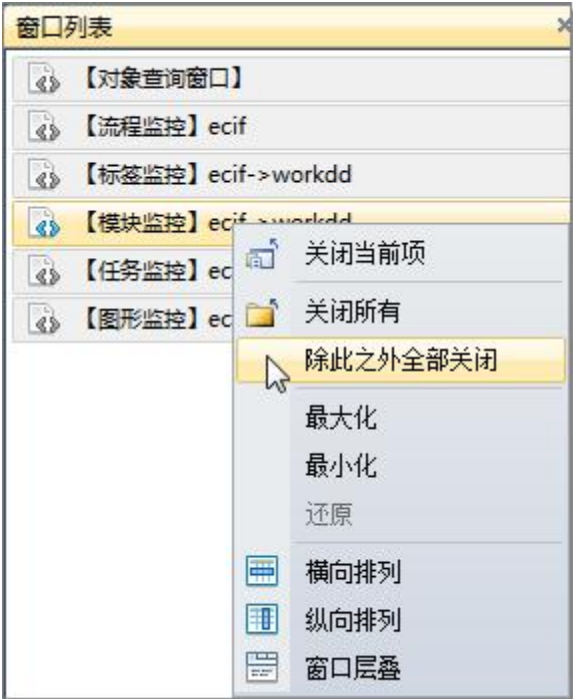

另外, "窗口子菜单"及"窗口"对话框也同步提供了类似的窗口管理功能。 如下图所示:

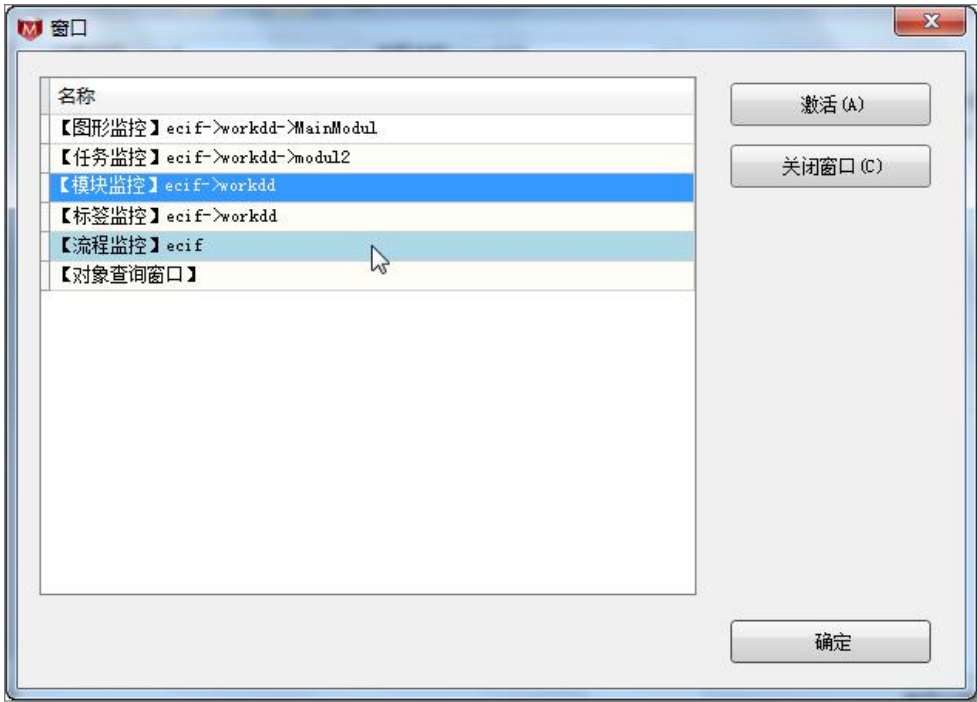

# <span id="page-13-0"></span>**2.2.6** 多文档窗口

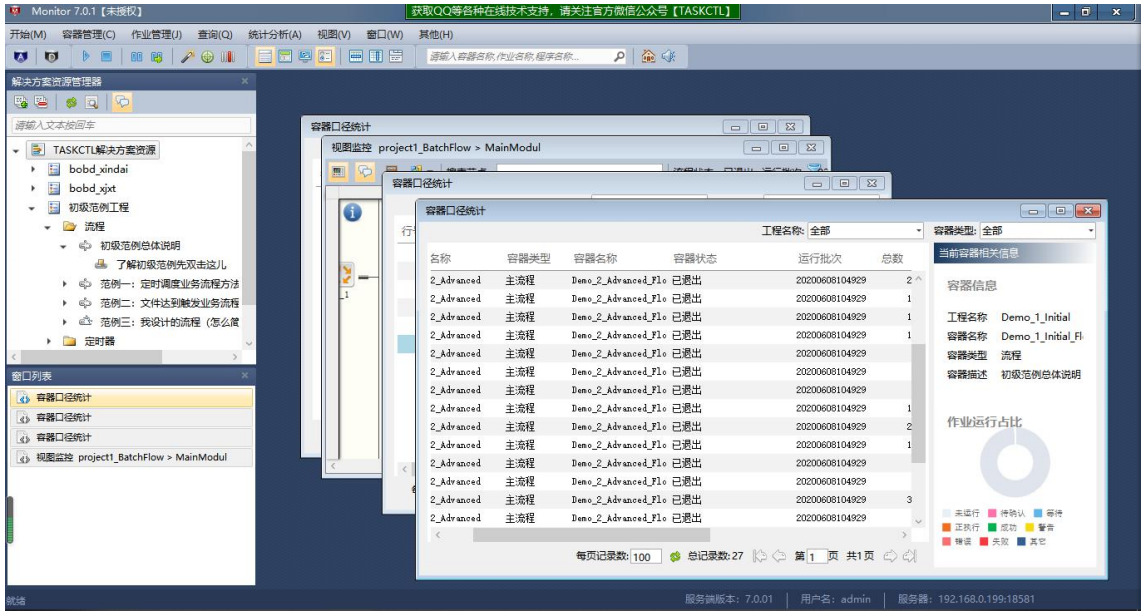

通过不同的维度观察调度元对象是一种监控常态。Monitor 中的多文档窗口特 性帮助用户在不同监控窗口快速切换、观察上下文情况。

## <span id="page-14-0"></span>**3** 监控

## <span id="page-14-1"></span>**3.1**概要信息

通过监控概况页面(v6.0+),您可以实时了解到整个平台作业运行统计情况。 调度控制节点资源的消耗情况,业务流程的运行及统计情况。以及前一批次(一 般来说是前一自然日期)作业排程的分布情况。

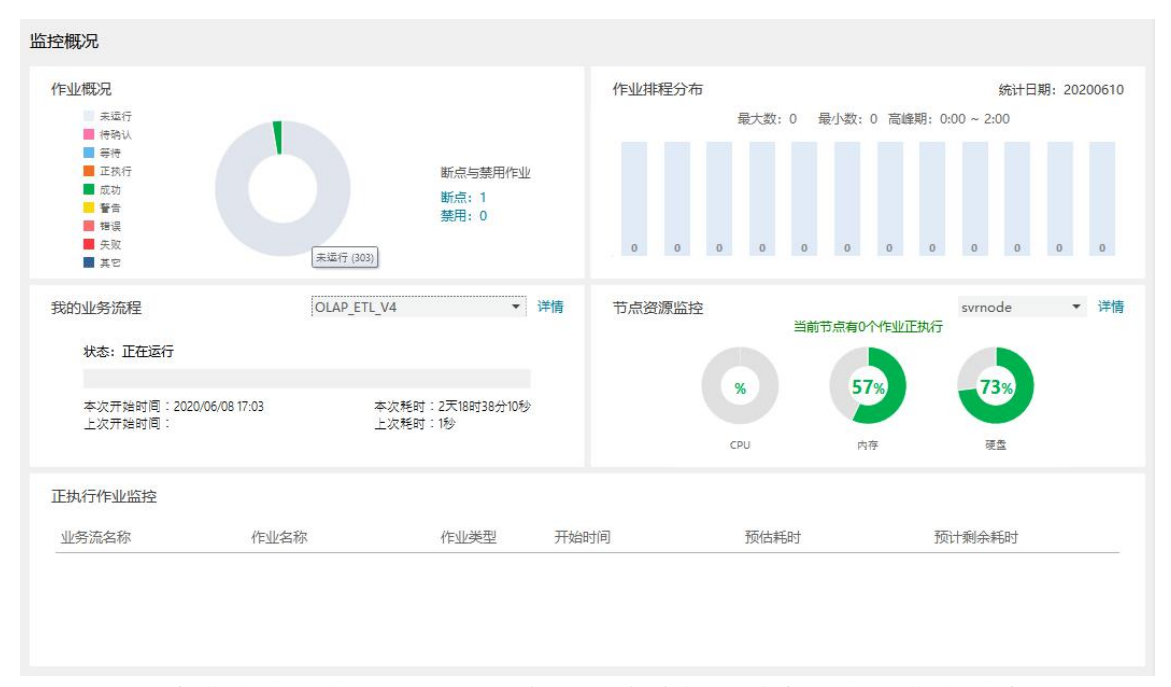

- 双击作业统计情况中的圆环扇区,将跳转到对应状态的作业列表
- ▶ 单击锁定/禁用, 将跳转到"禁用与锁定"页面
- ▶ 双击节点资源监控的详情, 将跳转到"节点拓扑图"页面
- 双击业务流程中的圆环扇区,将跳转到所选主流程对应状态的作业列表
- 双击作业排除分布的柱状条目,将跳转到当前时间范围的历史记录列表

#### <span id="page-14-2"></span>**3.2**图形监控

"图形监控"采用不同状态的作业图标,标注了指定控制器下指定模块的作 业实时运行情况,以及模块之间的引用关系等。通过"图形监控",可以快速定 位正在运行的作业节点。也可以运用作业节点搜索器,在图形上快速定位指定作 业节点,并对其进行维护操作。

由于"图形监控"中的图形,是展示控制器下模块的作业节点关系图。您可

第 15 页 共 56 页

以选中资源树中的控制器节点,在其右键菜单中点击" <mark>I 图形监控</mark> 按钮打开该控制器下主执行模块的图形监控窗口,也可以双击资源树下模块节点, 直接打开其对应的图形监控窗口。

根据控制容器的不同,分为流程图监控和定时器监控。两种监控采用不同的 作业组织展示方式。在页面布局及操作体验上略有不同,下面将分别介绍:

#### <span id="page-15-0"></span>**3.2.1** 流程图监控

流程图从 begin 节点开始到 end 节点方向,直观展示了一个模块中作业执行顺 序流向。

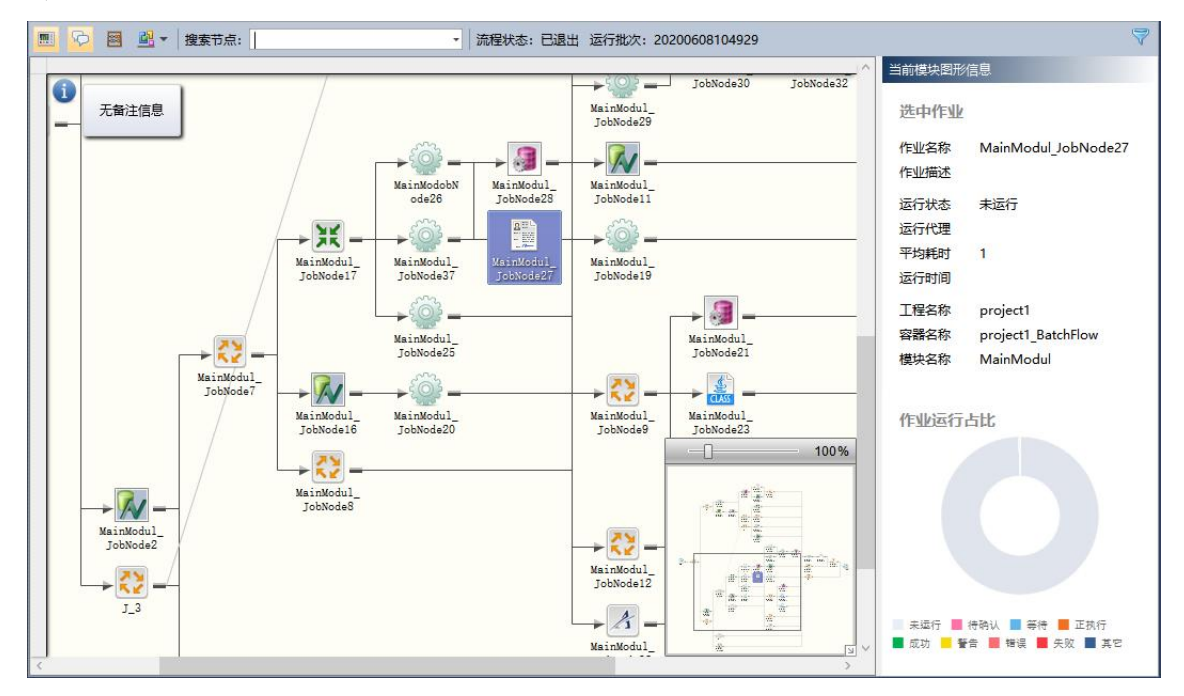

如上图所示,流程图监控窗口具有以下特征:

- 1. 自动规则展示: TASKCTL 控制器图采用自动排列方式, 保证图形不会出 现线条交叉的情况,并清楚地展示了作业节点之间的串并关系。
- 2. 钻取展示方式:某些大控制器难免会出现子模块数量多,层次深的情况。 可以通过双击 include 模块节点下钻到子模块,或通过右键菜单快速返回 到"主模块"、"上级模块"以及"子模块"。
- 3. 节点描述中英文自由切换: 在控制器开发的时候, 通常是采用一定规则 的英文字符来描述节点名称。而在正式监控维护生成环境中,这种描述方 式给国人带来了一定程度的理解障碍。Monitor 在图形监控中提供了"英

第 16 页 共 56 页

文节点名称"与"中文节点描述"之间相互转换的功能。您可以使用图形 监控窗口工具栏中所特有的"显示名称"按钮来进行切换。

- 4. 不同类型作业图标自定义: 为了更清楚的表达节点的性质, 加大节点类 型之间的对比度,提高控制器图的可读性。TASKCTL 提供了节点图标自 定的功能。您可以在 TASKCTL—ADMIN 初始化部署平台自定义作业节 点图标。
- 5. 缩放图导航窗口: 通过"缩放图导航窗口"调整当前监控图的显示比例, 以及在缩放窗口中定位图形显示区域,来适应您的监控视觉需求。
- 6. 图形节点搜索定位:在"作业节点搜索框"输入节点名称关键词(支持 不区分大小写的模糊匹配),系统自动弹出所匹配的节点列表。点击列表 项后将自动定位到指定作业节点位置。
- 7. 正执行作业节点快速定位:在控制器执行监控过程中,我们往往对正在 执行的作业最为关注,但作业节点的状态将是动态改变的。如果长时间不 关注图形监控界面,正执行的作业节点将很容易失去跟踪。TASKCTL 提 供了"正执行作业节点快速定位"功能,您可以点击"中"快速定位到下 一个正执行的作业节点。
- 说明: 有时候会存在多个作业节点并行执行的情况。点击"到当前活动项" 将会在这些并行的节点中依次切换到下一个节点。

#### <span id="page-16-0"></span>**3.2.2** 定时器监控

定时器视图由多个定时器组卡片构成。每个组卡片中并排了一个或多个作业 节点。每个作业节点中展示了其下次运行时间、运行信息和用不同的背景色展示 了运行状态。如:红色代表运行错误,绿色代表执行成功。

#### 第 17 页 共 56 页

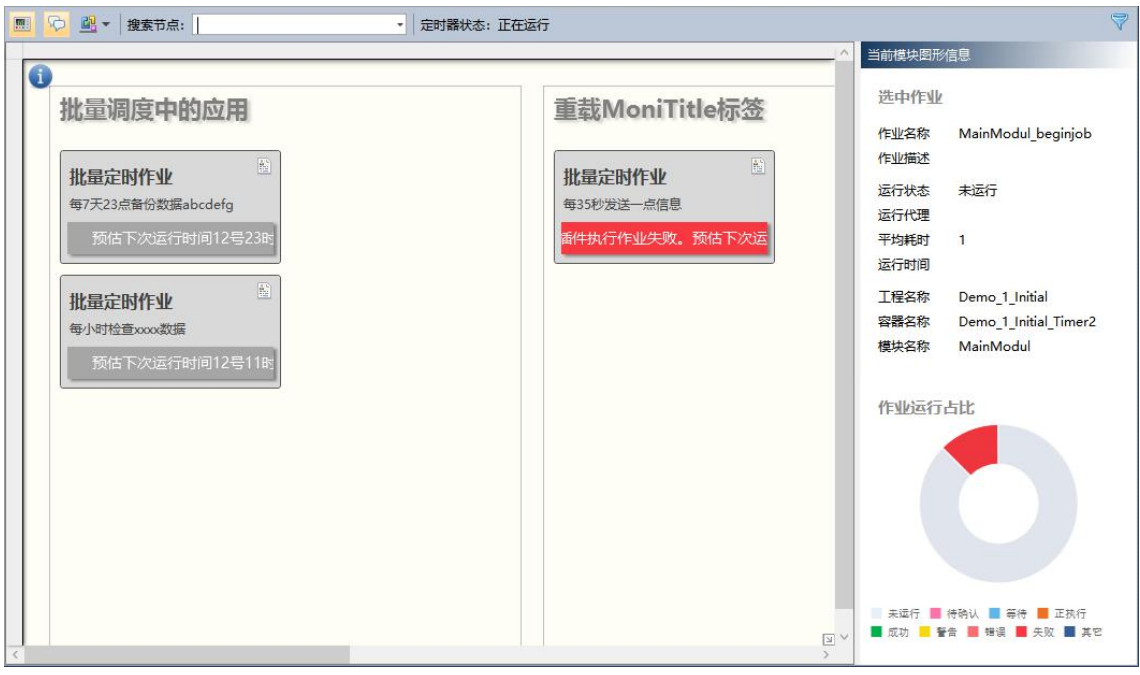

- 定时器运行时,可设定自动切换到正执行或错误的作业卡片
- > 鼠标悬停到状态条 "<sup>論估下效运行时间30号188加7分"</sup>, 可显示完整信息
- 双击圆环图扇区,可钻取到对应作业状态的作业列表
- > 可在作业定位输入框中选中作业,将自动切换到选定作业的卡片并高亮
- 节点框区域右键,可对作业节点进行操作
- > 除开节点框的区域,可对定时器进行操作

#### <span id="page-17-0"></span>**3.3**统计监控

## <span id="page-17-1"></span>**3.3.1** 工程口径统计监控

顾名思义,工程口径统计监控是以"工程"为观察口径,按照作业状态为切 面条件。实时统计每个"工程"下,作业不同执行状态的数量以及汇总情况。是 TASKCTL 最上级层次的统计方式。

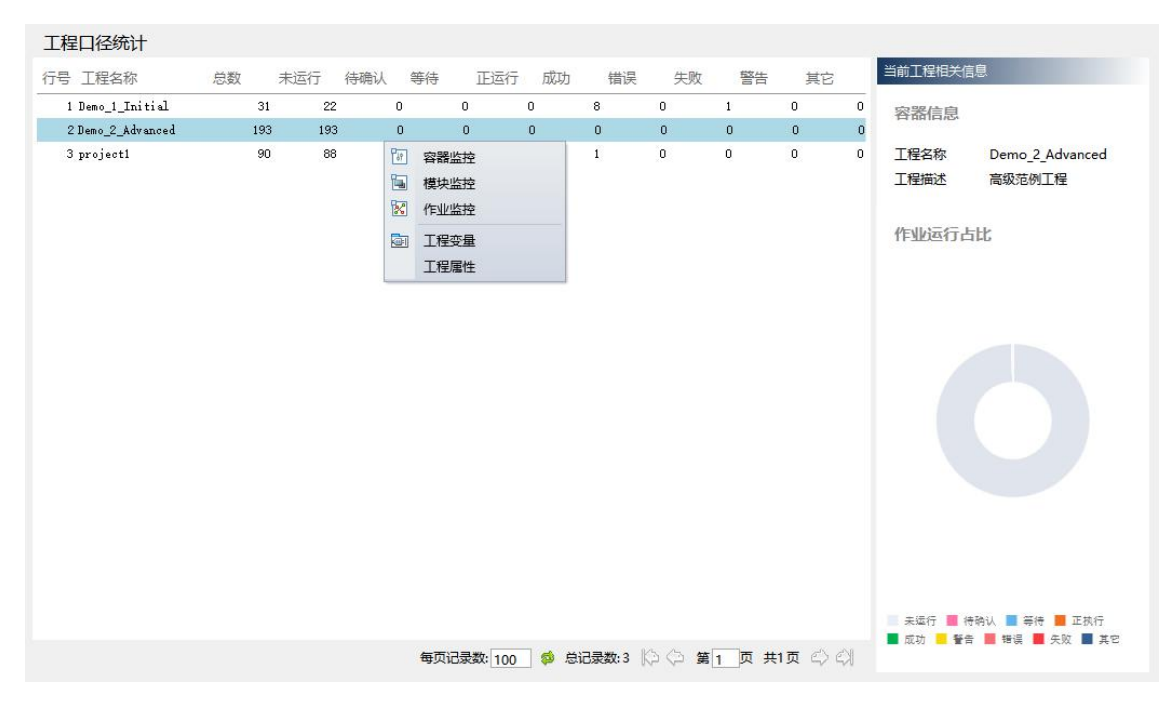

如上图所示,除了可以直接双击数据行下钻到控制器监控统计页面,双击统 计圆环的扇区链接导航到相应状态的作业列表页。也可以先选中表格数据行,通 过该行的右键菜单导航到"容器"、"模块"、"标签"以及"作业"监控统计 页面。另外,右侧面板可以查看当前选中工程的属性。

## <span id="page-18-0"></span>**3.3.2** 容器口径统计监控

通过 双 击 3.3.1 章 节 中 " Demo 2 Advanced ", 系 统 将 跳 转 到 工 程 "Demo 2 Advanced"下的容器口径统计监控页面。如下图所示:

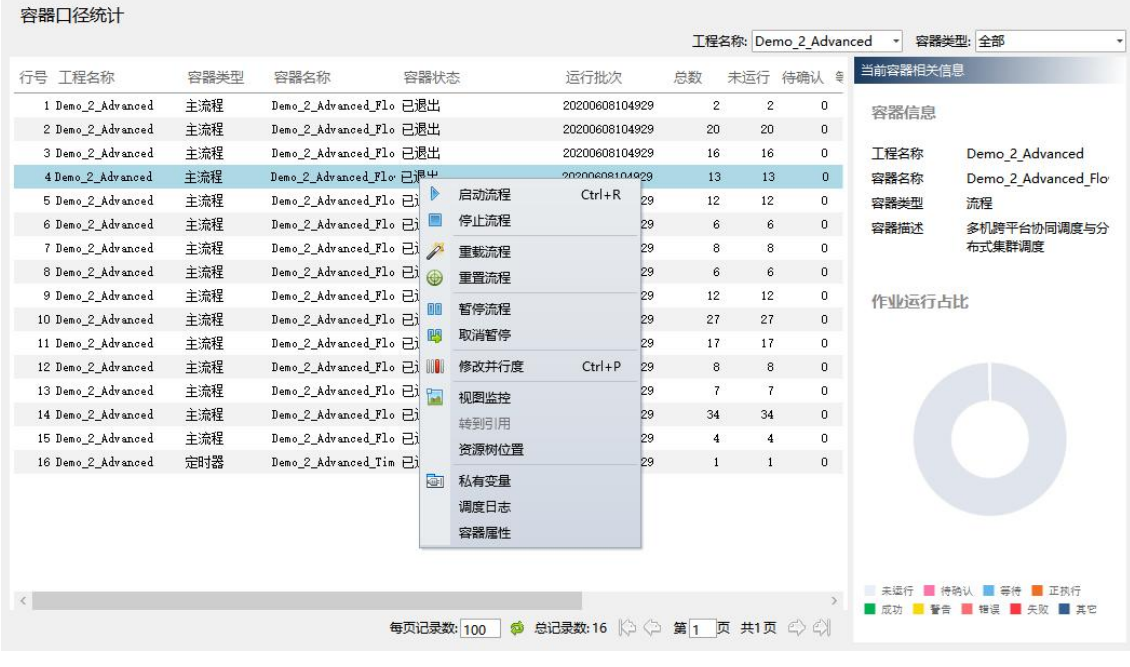

第 19 页 共 56 页

如上图所示,容器口径统计监控页面,和上面章节所述的工程口径统计监控 页面,具有相似的功能。增加了工程名称、容器类型过滤条件,由于是直接从工 程下钻到该页面的,系统自动把工程过滤条件设置为"Demo 2 Advanced",当 然也可以选择其它的工程过滤条件。

需要注意的是,双击数据行将下钻到其对应的模块口径统计监控页面。同时, 通过右键菜单对该控制器对象进行操作,还可以跳转到其主执行模块的"图形监 控"页面。另外,还提供了查看当前选中控制器行的"私有变量"和"控制器属 性"菜单项。

#### <span id="page-19-0"></span>**3.3.3** 模块口径统计监控

进一步双击上面章节里容器口径统计监控的"Demo 2 Advanced Flow3"控 制器数据行。即下钻到其对应的模块口径统计监控页面。如下图所示:

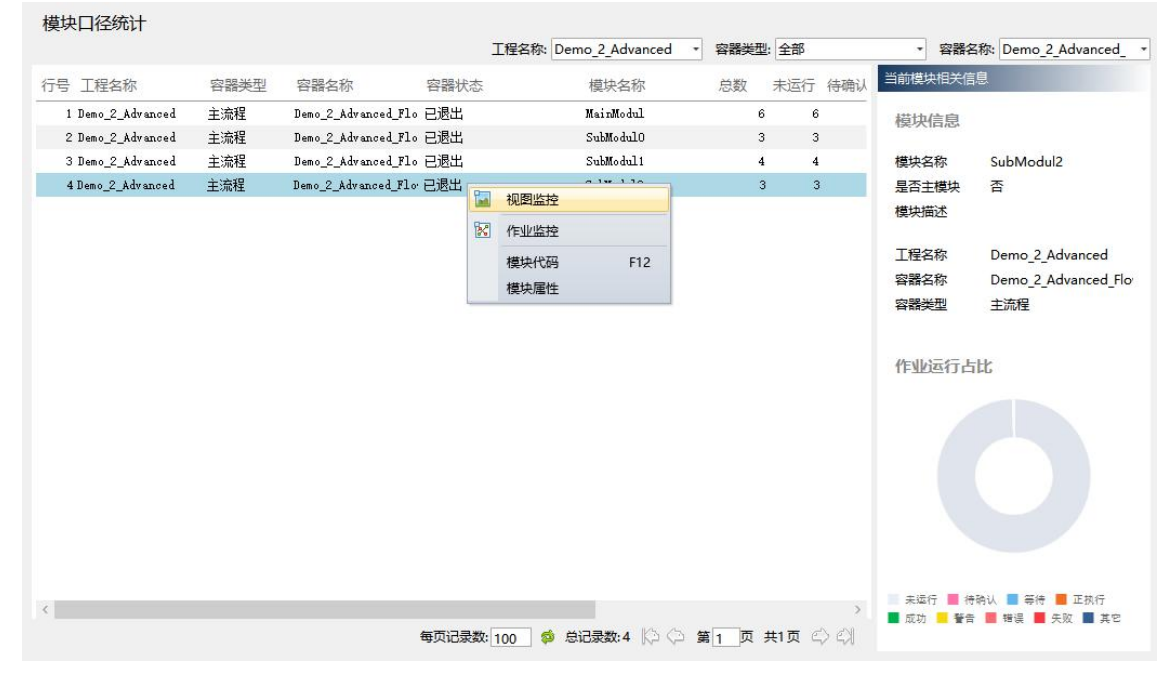

TASCTL 采用了统一的统计监控设计模型。因此,模块口径统计监控页面也 与上述章节所提及的"工程"、"控制器"口径统计监控页面类似,这里不再累 述。需要指出的是, 双击选定数据行将直接下钻到对应的作业列表页。点击" 将跳转到其选定数据行的模块所对应的"图形监控",实现了统计监控和图形监 控的快速切换。另外,通过数据行的右键菜单,可以实现到"标签"、到"图形"、 到"作业"等多种监控页面的跳转。点击"回"按钮即弹出当前选定数据行模块 代码,以便参考。

第 20 页 共 56 页

#### <span id="page-20-0"></span>**3.3.4** 作业口径统计监控

从上面章节可知, "作业口径统计监控"页面是 TASKCTL 监控统计体系中 最底层次的统计方式,严格来说"作业口径统计监控"是展示作业明细数据的页 面。

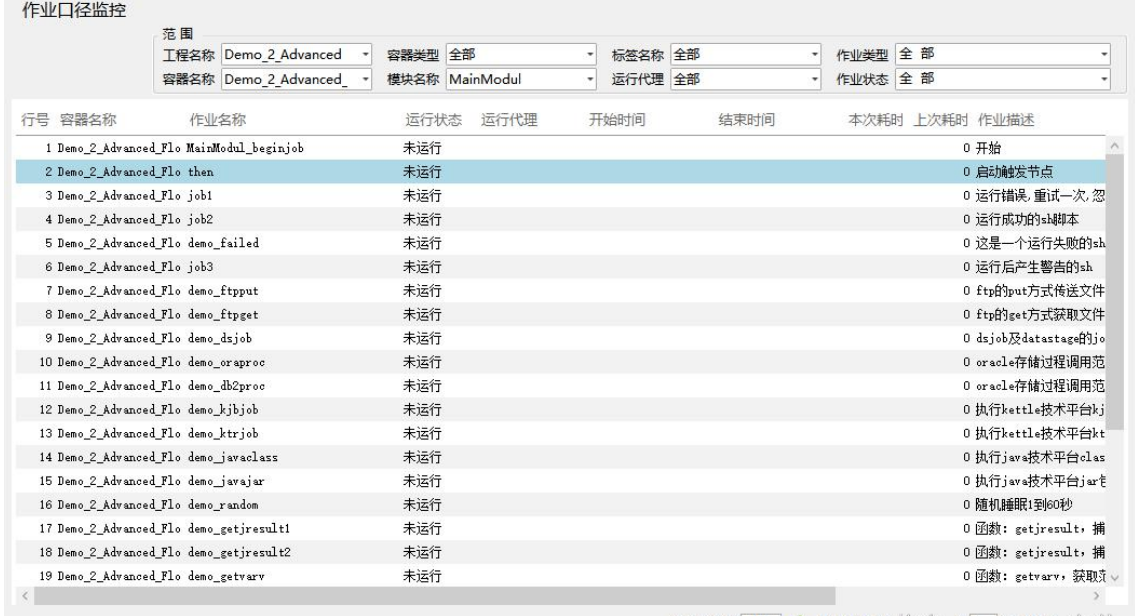

每页记录数: 100 \$ 总记录数: 27 2 全 第 1 页 共1页 2 4

通过"条件过滤区域"里的选项,可以按"工程名称"、"容器类型"、"容 器名称"、"模块名称"以及"标签名称"作为层次条件,不同作业类型和作业 状态、运行代理作为辅助条件,来对整个 TASKCTL 平台下所有作业节点进行全 角度的过滤查询。另外数据行的右键菜单,提供了作业的维护操作菜单项,如下 图所示:

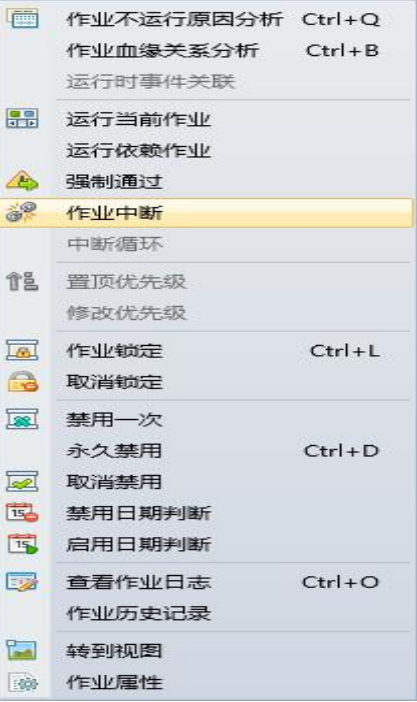

可以直接对该作业进行维护操作。不过,我们建议在图形监控界面中对作业 节点进行维护操作,毕竟在 TASKCTL 的图形监控界面中,非常直观地展示了作 业节点之间的关系,降低了误操作的可能性。

说明: 如果查询结果太多,以至于页面无法完全展示的情况下,可以利用"数 据分页导航器"转到指定页,或直接增加"每页记录数"。

### <span id="page-21-0"></span>**3.4**平台消息

统一消息平台,是 v6.0+的重要特性,是 TASKCTL 与用户之间全新的信息沟 通渠道,其设计的目的主要是解决用户在应用过程中,快速了解各种必须关心的 信息以及可能关心的信息。为"智慧化调度平台"打下坚实基础。

#### <span id="page-21-1"></span>**3.4.1** 消息提醒

可以通过工具栏的动态图标"业"查看平台是否有最新未读消息,和页面左 下角弹出的消息框来实时获系统消息通知。

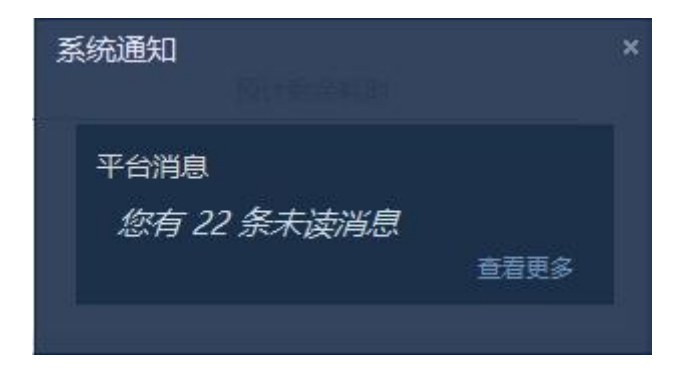

## <span id="page-22-0"></span>**3.4.2** 消息查看

点击消息提示框或新消息"业",导航到具体消息页面后,需要重点关注异 常消息,该类型消息反应调度平台及业务流程运行的异常情况。右侧的消息详情 面板将会指导异常信息对应问题的处理方案。

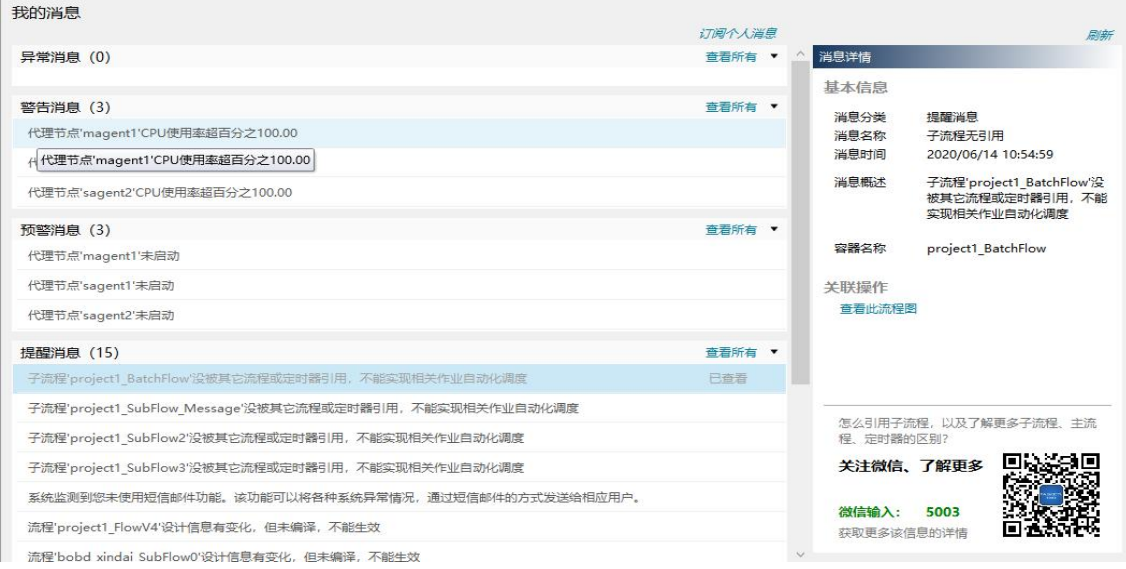

## <span id="page-22-1"></span>**3.4.3** 消息订阅

用户可以根据自身运维特征,按不同渠道订阅不同种类的消息类型。以达到 更加个性化的消息推送需求。

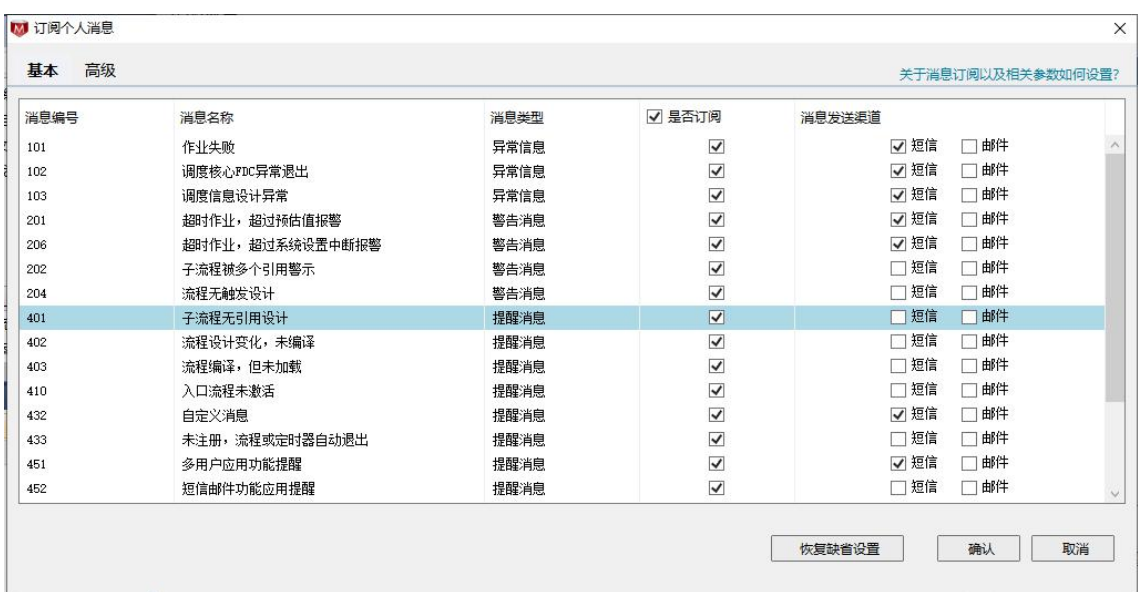

## <span id="page-24-0"></span>**4** 操作维护

操作维护是指在平台调度监控中,需要人工干预所涉及的操作处理,比如控 制器的启停以及作业的重新运行等。实际调度操作时,根据控制器对象类型主要 控制器以及作业两个方面进行维护处理。

#### <span id="page-24-1"></span>**4.1**控制器维护

#### <span id="page-24-2"></span>**4.1.1** 控制器启动与停止

当需要运行调度控制器时,请执行启动控制器的操作。控制器已经启动后, 不能再进行启动操作。若要启动指定控制器,请执行以下操作:

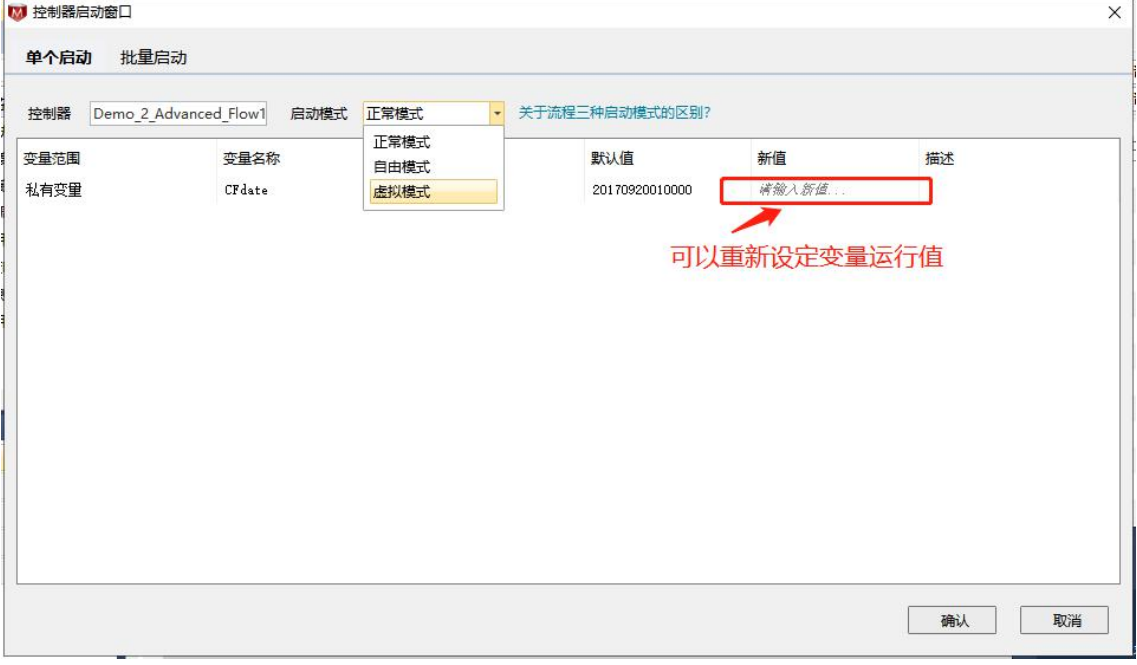

> 操作方法: 选择页面中的控制器对象, 右键菜单中点击"启动流程 / 启动定时器"

- 可选择启动模式(正式模式-流程自动运行;自由模块-选择任意作业或分支运行; 虚拟模式-模拟流程的自动运行)
- 虚拟模式运行时,可设定运行速度倍率。

若要批量启动(v6.0+)控制器,请切换到"批量启动"进行操作:

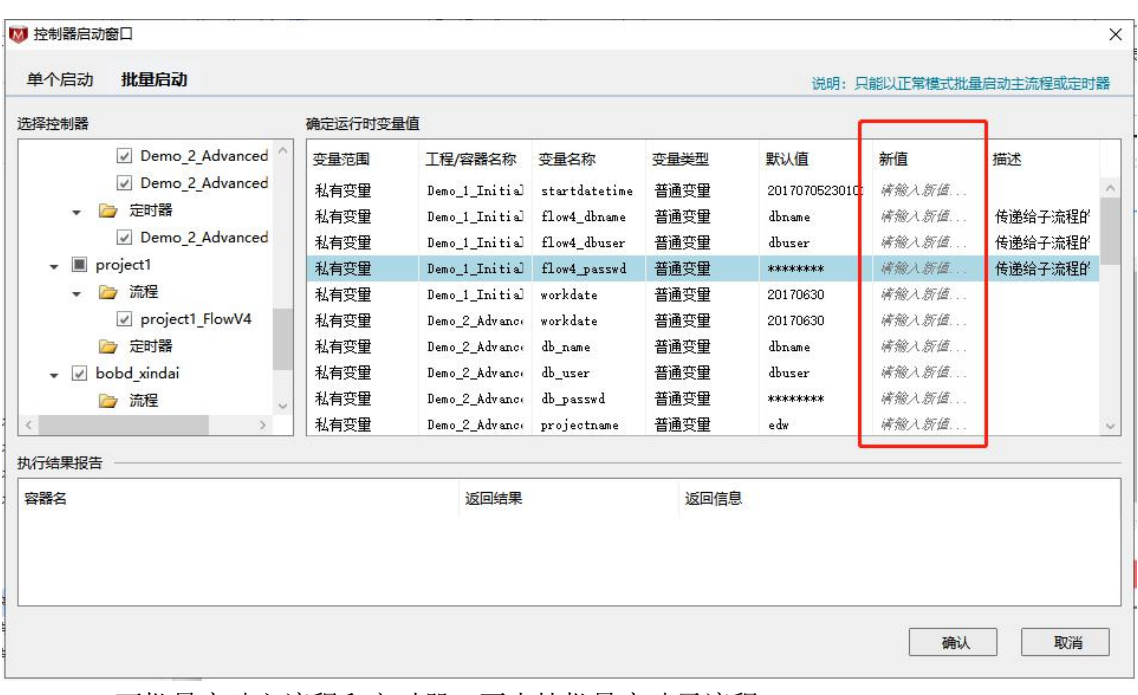

- 可批量启动主流程和定时器,不支持批量启动子流程
- 批量启动时,可重设变量值
- 执行批量启动命令后,可查看执行结果报告

若要停止指定控制器,请执行以下操作:

> 操作方法: 选择页面中的控制器对象, 右键菜单中点击"停止流程 / 停止定时器"

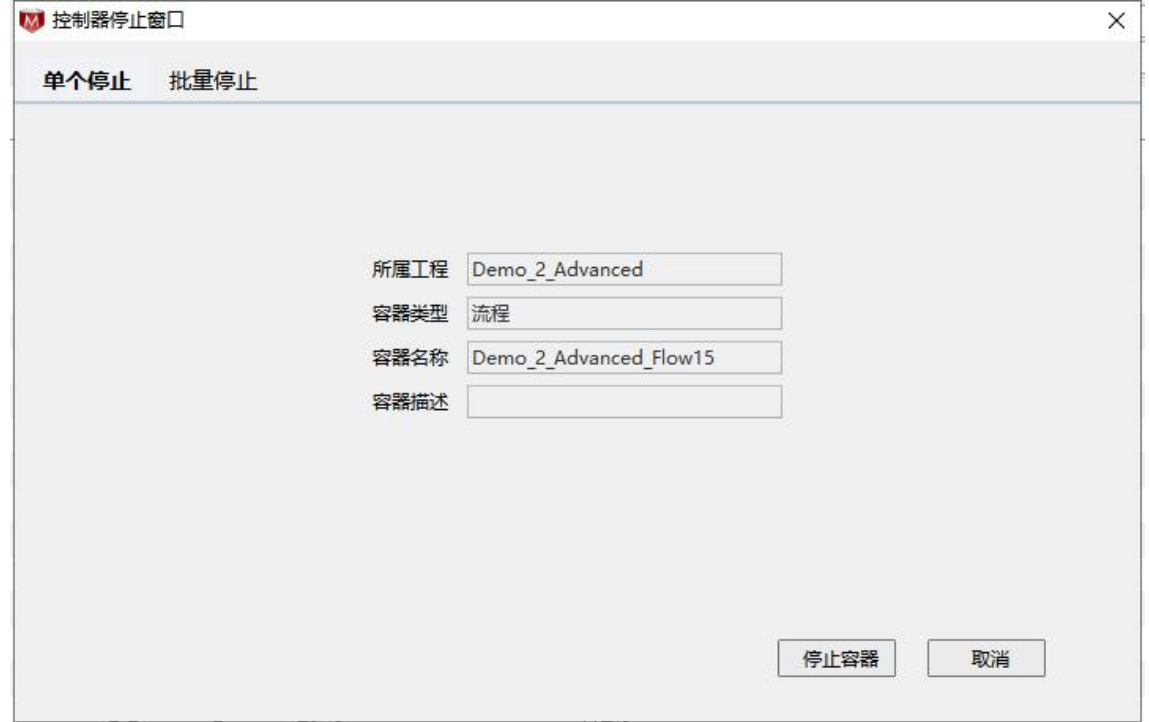

若子流程被其他父容器调用,停止父容器将自动停止该子流程。另外,有时 候停止控制器的时候,还有作业正在执行。系统提示是否需要立即中断作业并停

第 26 页 共 56 页

止,如果选"否"将等待作业运行完毕后才能停止。

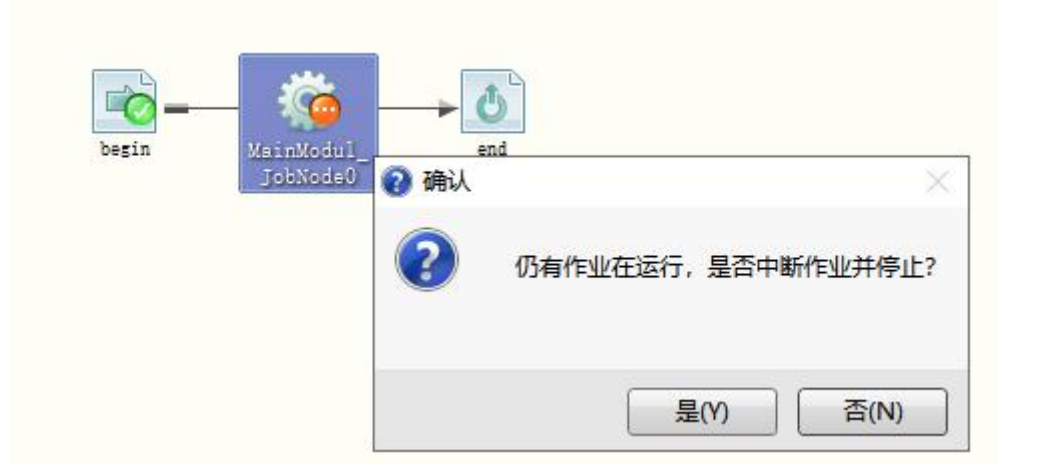

若要批量停止(v6.0+)控制器,请切换到"批量停止"进行操作:

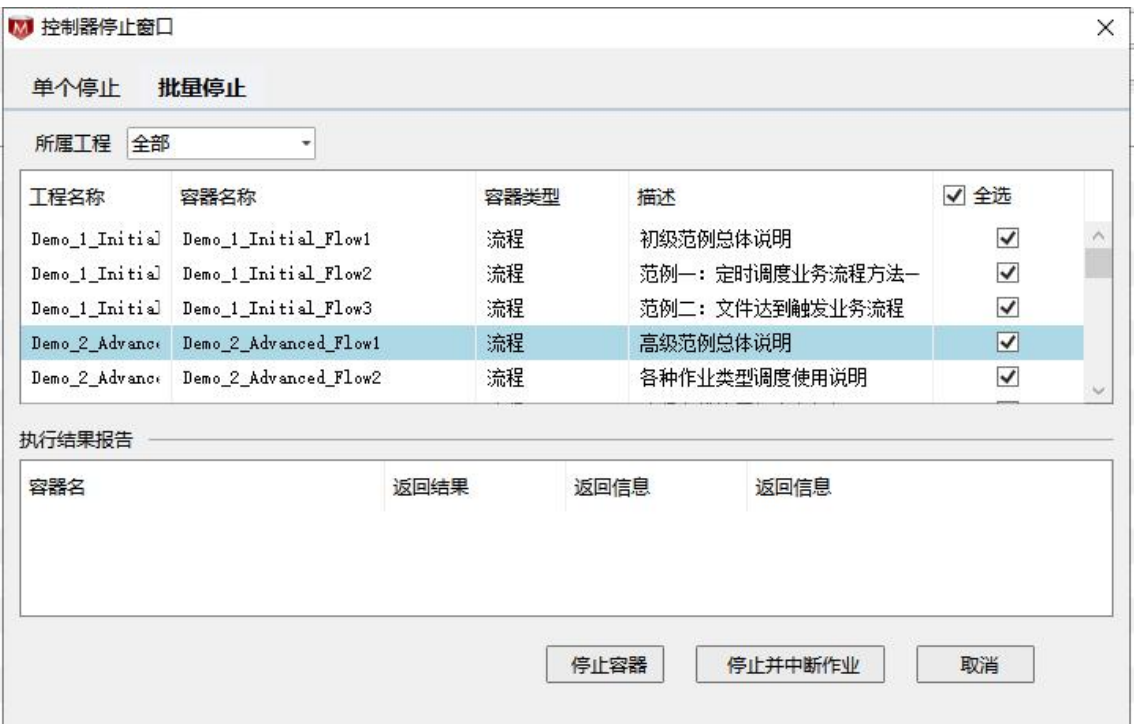

- 可批量停止主流程或定时器,不支持批量停止子流程
- 可选中仅停止容器,或停止容器并中断运行中的作业

执行批量停止命令后,可查看执行结果报告

## <span id="page-26-0"></span>**4.1.2** 控制器暂停与取消

在某些情况需要暂时停止运行中的控制器,来查看接下来即将运行的作业情

#### 第 27 页 共 56 页

况,请在运行中的控制器中执行暂停命令,之后可通过取消暂停命令来使控制器 继续执行。

若要暂停指定控制器,请执行以下操作:

1. 选中解决方案资源管理器中的控制器节点。

- 2. 单击右键呼出选定控制器节点的右键菜单。
- 3. 在右键菜单中点击" III 暂停流程 >>>>>>> "后确认。 若要取消暂停的指定控制器,请执行以下操作: 1. 选中解决方案资源管理器中的控制器节点。 2. 单击右键呼出选定控制器节点的右键菜单。
	- 3. 在右键菜单中点击" <mark>嗯 暂停取消 \ 。 … "</mark> 厉确认。

#### <span id="page-27-0"></span>**4.1.3** 控制器暂停与停止的区别

执行命令暂停控制器后,控制器会停留在当前状态,当暂停取消后,控制器 会从之前暂停的作业执行往下执行。而"控制器停止"会退出当前正在执行的控 制器,在没有重置或者重载时,控制器状态会被保留,此时可以通过启动控制器 来恢复控制器的运行状态,但是注意,此时如果要修改私有变量,已经执行的作 业也是不会重新执行,只会执行后面没有运行的作业。

#### <span id="page-27-1"></span>**4.1.4** 控制器重置

控制器重置表示控制器里的所有数据还原,作业从头开始运行。在执行控制 器重置命令时,控制器必须处于停止状态。

若要重置指定控制器,请执行以下操作:

- 1. 选中解决方案资源管理器中的控制器节点。
- 2. 单击右键呼出选定控制器节点的右键菜单。
- 3. 在右键菜单中点击" **+ 重置流程 \> + + +** " 后确认。

#### 第 28 页 共 56 页

## <span id="page-28-0"></span>**4.1.5** 控制器重载

控制器重载表示控制器里的数据由 Designer 中重新加载到 Monitor 中,主要 用于修改控制器后的同步,注意调度会保存最近一次执行控制器的私有变量值, 而不是直接同步 Designer 中修改后的私有变量值,避免用户丢失跑批批次信息。 在执行控制器重载命令时,控制器必须处于停止状态。

若要重载指定控制器,请执行以下操作:

- 1. 选中解决方案资源管理器中的控制器节点。
- 2. 单击右键呼出选定控制器节点的右键菜单。
- 3. 在右键菜单中点击" 着 重载流程 " 后确认。

#### <span id="page-28-1"></span>**4.1.6** 调度日志

Monitor 还提供了查看控制器调度日志的功能,方便用户整体了解控制器调度 中作业的执行情况。

若要打开指定控制器的控制器属性窗口,请执行以下操作:

- 1. 选中解决方案资源管理器中的控制器节点。
- 2. 单击右键呼出选定控制器节点的右键菜单。

3. 在右键菜单中点击" <sup>| 运行日志</sup> | 到了开。

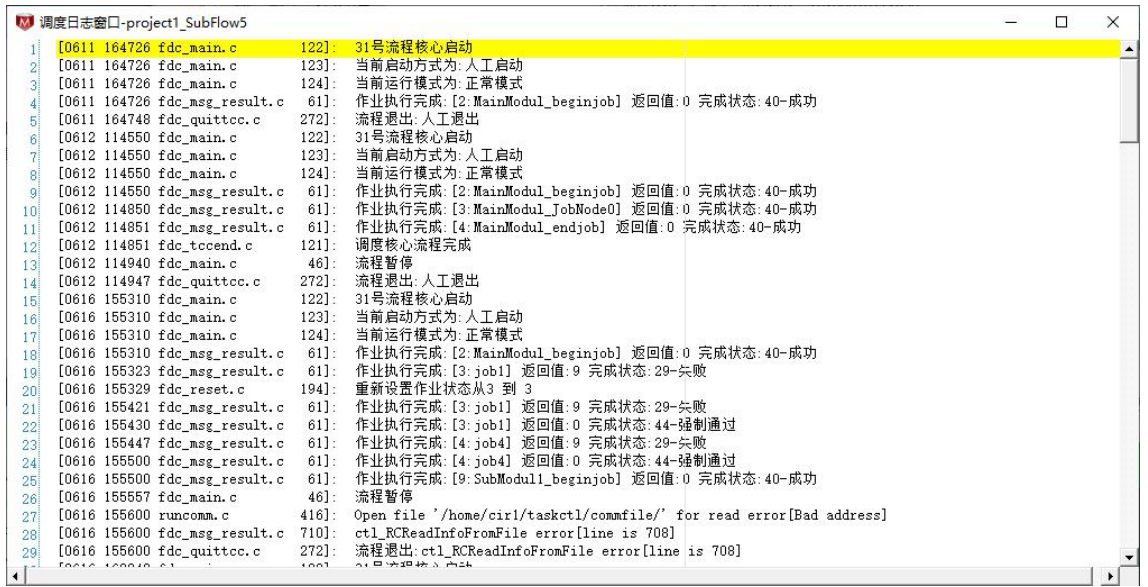

第 29 页 共 56 页

### <span id="page-29-0"></span>**4.2**作业维护

#### <span id="page-29-1"></span>**4.2.1** 作业运行

在自动化调度中,只要作业满足运行条件就会执行。但有以下几种情况的作 业需要人工执行"运行当前作业"操作:

- ✔ 以自由模式启动的流程控制器中的作业
- ✔ 运行状态为失败的作业
- √ v7.0+ 设置了人工确认(图标 "▲")的作业

若要运行指定作业,请执行以下操作:

- 1. 选中图形监控窗口中的作业节点。
- 2. 单击右键呼出选定作业节点的右键菜单。
- 3. 在右键菜单中点击"<mark>品 运行当前作业 - - -</mark> " 后确认。

除此之前,还可以运行指定作业及后续作业流分支。请执行以下操作:

- 1. 选中图形监控窗口中的作业节点。
- 2. 单击右键呼出选定作业节点的右键菜单。
- 3. 在右键菜单中点击"<mark>运行依赖作业</mark> ( )"后确认。
- 4. 将运行该作业及其后续依赖作业

#### <span id="page-29-2"></span>**4.2.2** 作业禁用与取消

作业启用,表示控制器运行到此处时,该作业将正常运行,否则跳过该作业 继续向下运行。

若要使指定作业取消禁用状态,请执行以下操作:

- 1. 选中图形监控窗口中的作业节点。
- 2. 单击右键呼出选定作业节点的右键菜单。
- 3. 在右键菜单中点击"<mark>自用任务 》 "</mark>"后确认。

#### 第 30 页 共 56 页

若要使指定作业在下一次运行中禁用(v6.0+),请执行以下操作:

- 1. 选中图形监控窗口中的作业节点。
- 2. 单击右键呼出选定作业节点的右键菜单。
- 3. 在右键菜单中点击" "后确认。

若要使指定作业永久禁用,请执行以下操作:

- 1. 选中图形监控窗口中的作业节点。
- 2. 单击右键呼出选定作业节点的右键菜单。
- 3. 在右键菜单中点击"<mark>永久禁用 Ctrl+D</mark>"后确认。

#### <span id="page-30-0"></span>**4.2.3** 作业锁定与取消

当作业锁定后,在该作业上会有一个锁的图标"■"。此时控制器运行到此 处会暂停下来,不再继续往下运行。此时取消锁定,5.0 及以前版本的用户还需要 执行控制器暂停取消操作,该控制器才能继续往下运行下去。

若要锁定指定作业,请执行以下操作:

- 1. 选中图形监控窗口中的作业节点。
- 2. 单击右键呼出选定作业节点的右键菜单。
- 3. 在右键菜单中占击"Ba 任务锁定 。 。 "后确认

若要取消锁定指定作业,请执行以下操作:

- 1. 选中图形监控窗口中的作业节点。
- 2. 单击右键呼出选定作业节点的右键菜单。
- 3. 在右键菜单中点击" 国 锁定取消 A 。 "后确认。

#### <span id="page-30-1"></span>**4.2.4** 执行计划禁用与取消

作业启用日期判断表示控制器运行到此处时,需要检查是否符合该作业的运

#### 第 31 页 共 56 页

行日期计划策略条件,不符合则跳过该作业。

若要使指定作业的执行计划控制策略生效,请执行以下操作:

- 1. 选中图形监控窗口中的作业节点。
- 2. 单击右键呼出选定作业节点的右键菜单。
- 3. 在右键萃单中占击"<mark>启用日期判断 ></mark> " "后确认

若要取消指定作业的执行计划控制策略,请执行以下操作:

- 1. 选中图形监控窗口中的作业节点。
- 2. 单击右键呼出选定作业节点的右键菜单。
- 3. 在右键菜单中点击"<u>第用日期判断 Assessing</u>"后确认。

## <span id="page-31-0"></span>**4.2.5** 作业强制通过

作业强制通过表示强制通过一些错误不再执行的作业,即用户只能强制通过 如"一"带杠图标的作业。

若要使指定作业强制通过执行,请执行以下操作:

- 1. 选中图形监控窗口中的作业节点。
- 2. 单击右键呼出选定作业节点的右键菜单。
- 3. 在右键菜单中点击"<sup>4</sup> 强制通过 。 … … " 后确认。

#### <span id="page-31-1"></span>**4.2.6** 作业中断

作业中断表示让正在运行的作业(include 节点除外)停止下来, 此时需要停 止插件的支持。若要中断指定作业节点的执行,请执行以下操作:

- 1. 选中图形监控窗口中的作业节点。
- 2. 单击右键呼出选定作业节点的右键菜单。
- 3. 在右键菜单中点击" <sup>3.</sup> 任<sup>务中断</sup> [7] [2] [3] [3] [3] [3] [4] [4] [4] [4] [4] [4] [4] [4] [

#### 第 32 页 共 56 页

#### <span id="page-32-0"></span>**4.2.7** 循环中断

在 v7.0+ 版本中,可以对循环运行中的模块进行循环中断处理。循环中断之 后,模块中本次循环未运行的作业将以循环中断忽略" " 的状态呈现。可以通 过 include 节点日志查看已循环次数和循环退出原因,如人为中断或满足中断条件 中断。

若要中断指定 include 节点的循环执行,请执行以下操作:

- 1. 选中图形监控窗口中的 include 节点。
- 2. 单击右键呼出选定作业节点的右键菜单。

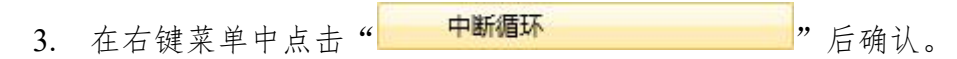

#### <span id="page-32-1"></span>**4.2.8** 优先级

可以对批量并行关系的作业进行优先级设置,也可以对进入待执行队列的作 业进行优先级置顶操作。

若要修改指定节点的优先级,请执行以下操作:

- 1. 选中图形监控窗口中的作业节点。
- 2. 单击右键呼出选定作业节点的右键菜单。
- 3. 在右键菜单中点击" "弹出窗口

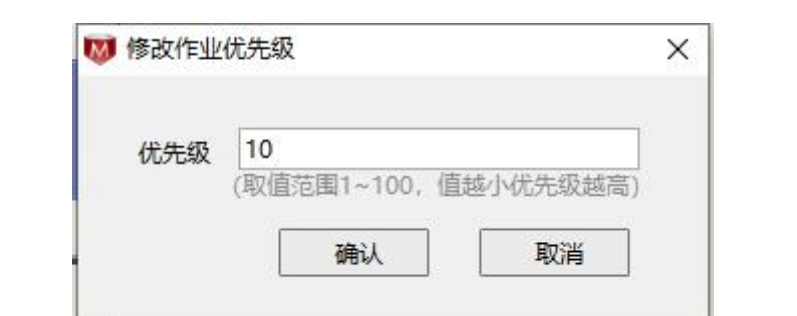

4. 在优先级文本框中,调整值范围为 1-100 之间。

若要置顶节点的优先级,请执行以下操作:

1. 选中图形监控窗口中的进入待执行队列"图"的作业节点。

第 33 页 共 56 页

- 2. 单击右键呼出选定作业节点的右键菜单。
- 3. 在右键菜单中点击"置顶优先级"菜单项如下图:

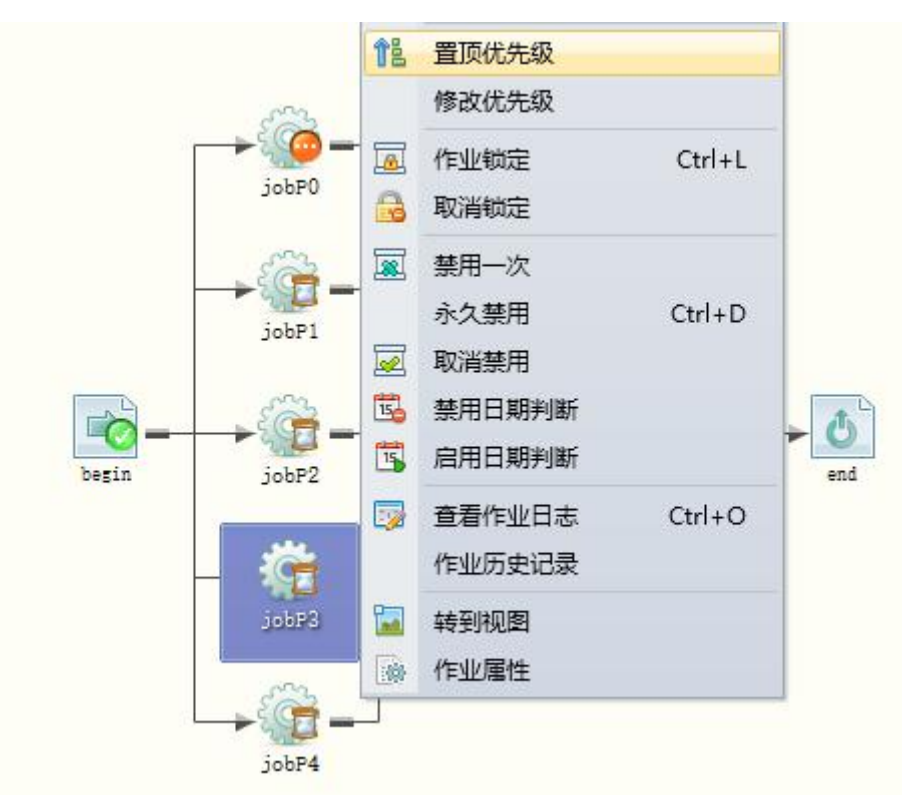

## <span id="page-33-0"></span>**4.2.9** 不运行原因分析

当执行作业的"条件分析"命令时,系统会弹出后台作业的参考信息,便于 我们分析控制器作业信息。

若要打开指定作业节点的条件分析窗口,请执行以下操作:

- 1. 选中图形监控窗口中的作业节点。
- 2. 单击右键呼出选定作业节点的右键菜单。
- 3. 在右键菜单中点击 "<mark>条件分析 。 "</mark>"后确认。
- 4. 系统会提示不运行原因,如下图:

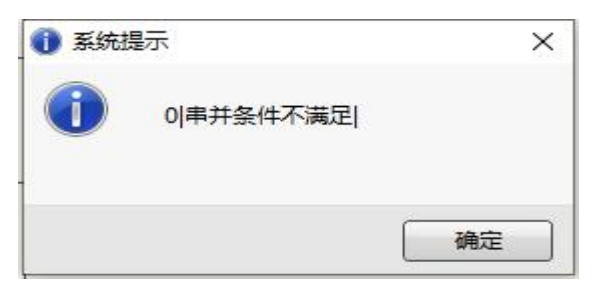

#### 第 34 页 共 56 页

#### <span id="page-34-0"></span>**4.2.10**血缘关系分析

作业的血缘关系分析,展示了作业在业务处理流的上下文关系。在 Monitor 中有两种具体体现。

若要在模块图中突出展示作业的血缘关系,请执行如下操作:

1. 点击突出血缘关系按钮"罩"。

2. 选中需要分析的目标作业节点。展示作业血缘关系如下:

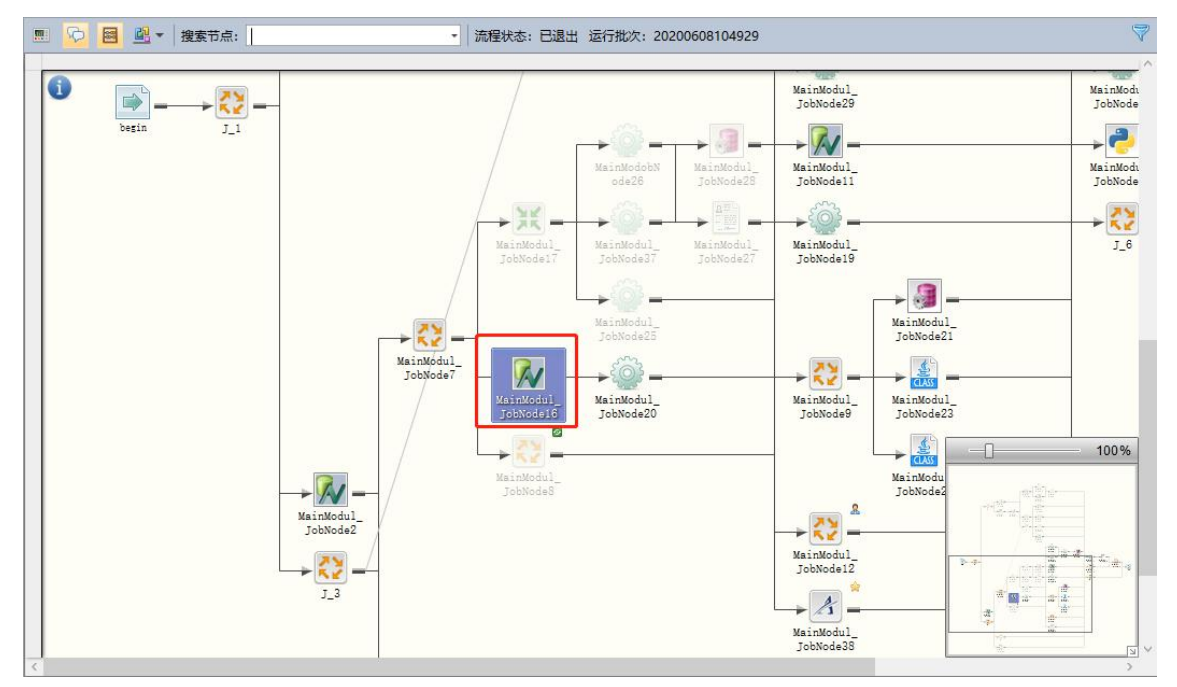

从上图可以看到,与红框无关的节点将被"灰度"以忽略显示。余下的节点 中,在前面的是其父系血缘,在后面的是其子系血缘。

若要通过列表的方式展示作业的血缘关系,请执行如下操作:

- 1.选中图形监控窗口中的作业节点。
- 2.单击右键呼出选定作业节点的右键菜单。

3. 在右键菜单中点击 "<mark>作业血缘关系分析 Ctrl+B</mark> "后确认。

4.系统会弹出血缘关系分析窗口,如下图:

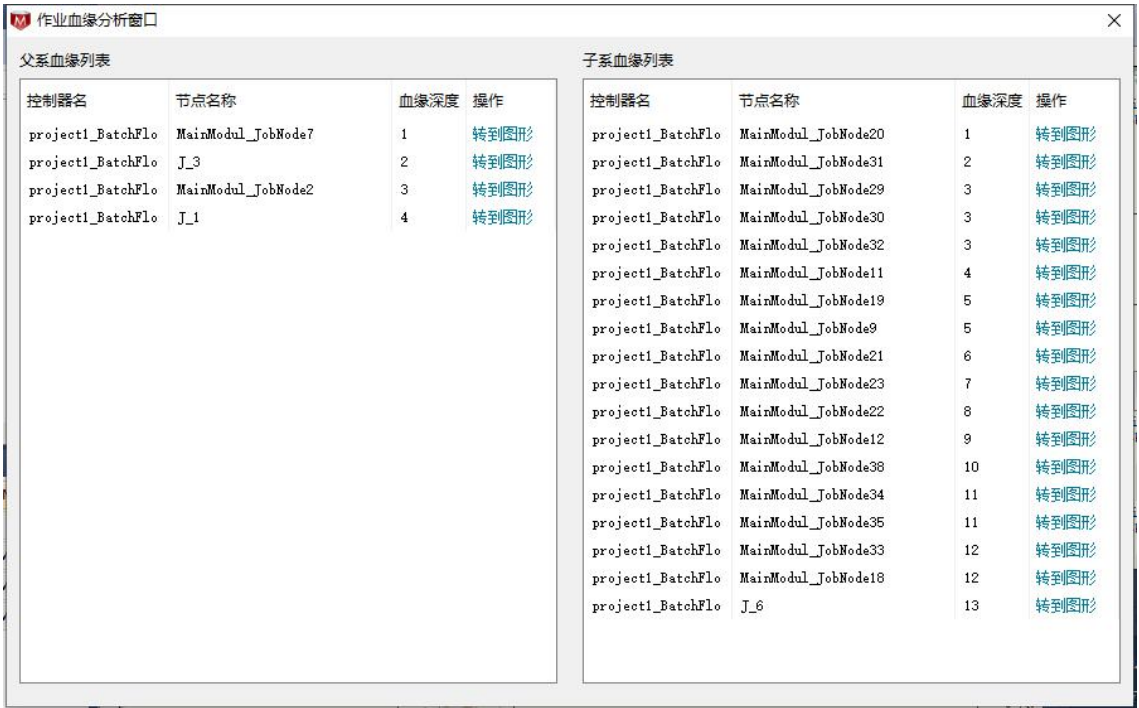

窗口左边部分展示了其父系血缘列表,右边展示了其子系血缘列表,可以通 过转到图形操作,快速定位到血缘关联节点在图形中的位置。

# <span id="page-36-0"></span>**5** 信息查询

# <span id="page-36-1"></span>**5.1**工程属性

工程属性窗口展示了工程名称和描述等基本信息。如下图所示:

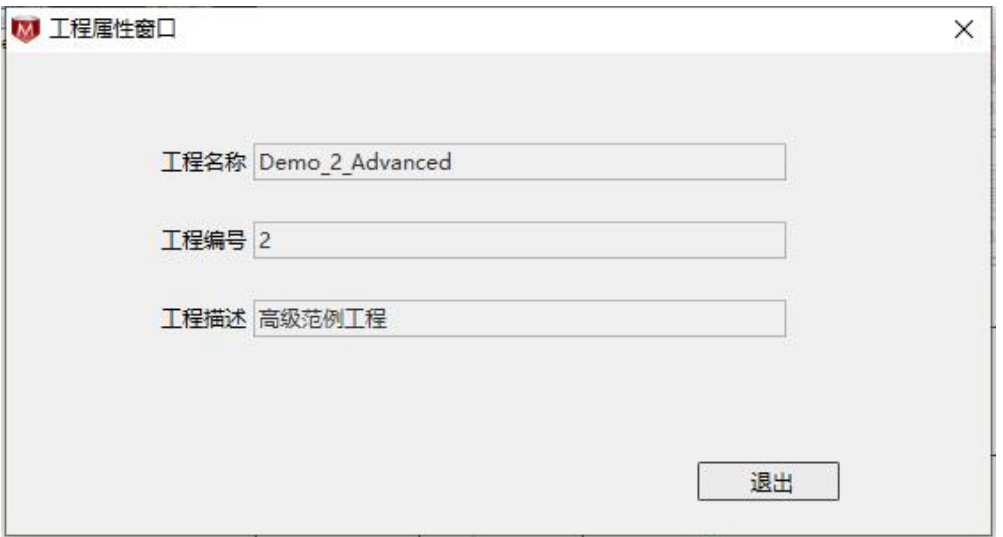

# <span id="page-36-2"></span>**5.2**控制器属性

控制器属性窗口展示了控制器所属工程,主执行模块和并行度等基本属性, 以及"控制器状态"等动态信息。如下图所示:

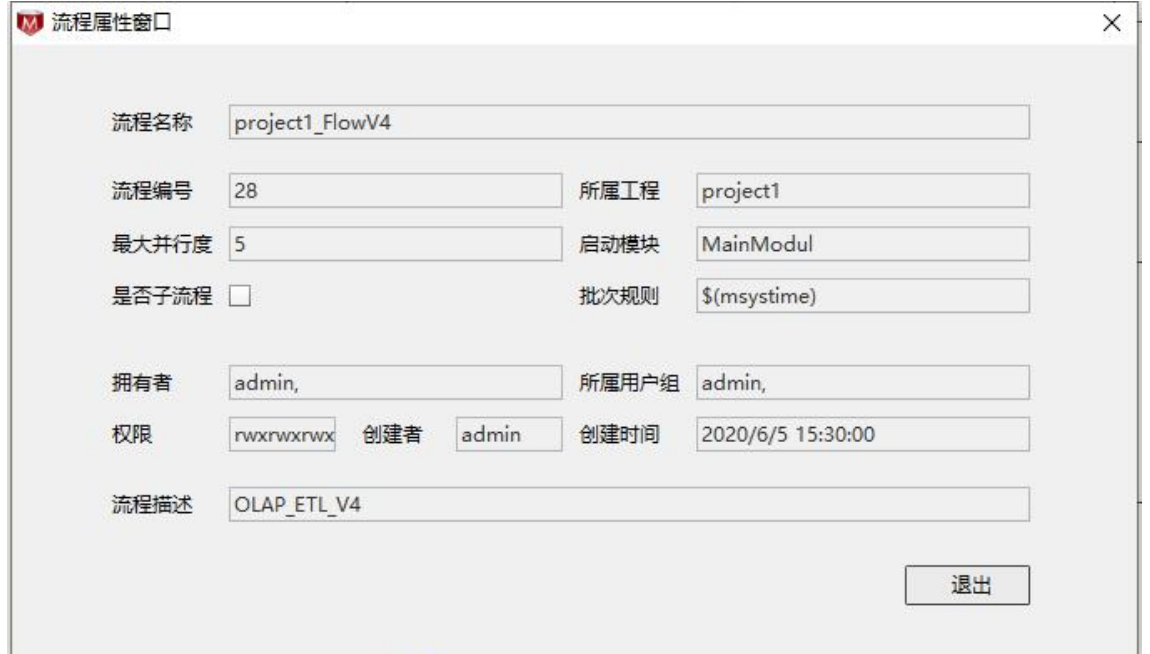

第 37 页 共 56 页

若要打开指定控制器的控制器属性窗口,请执行以下操作:

- 1. 选中解决方案资源管理器中的控制器节点。
- 2. 单击右键呼出选定控制器节点的右键菜单。
- 3. 在右键菜单中点击"<mark>第程属性 <>>>></mark>"即打开。

定时器容器的属性与流程容器的属性略有不同,以下是定时器属性窗口:

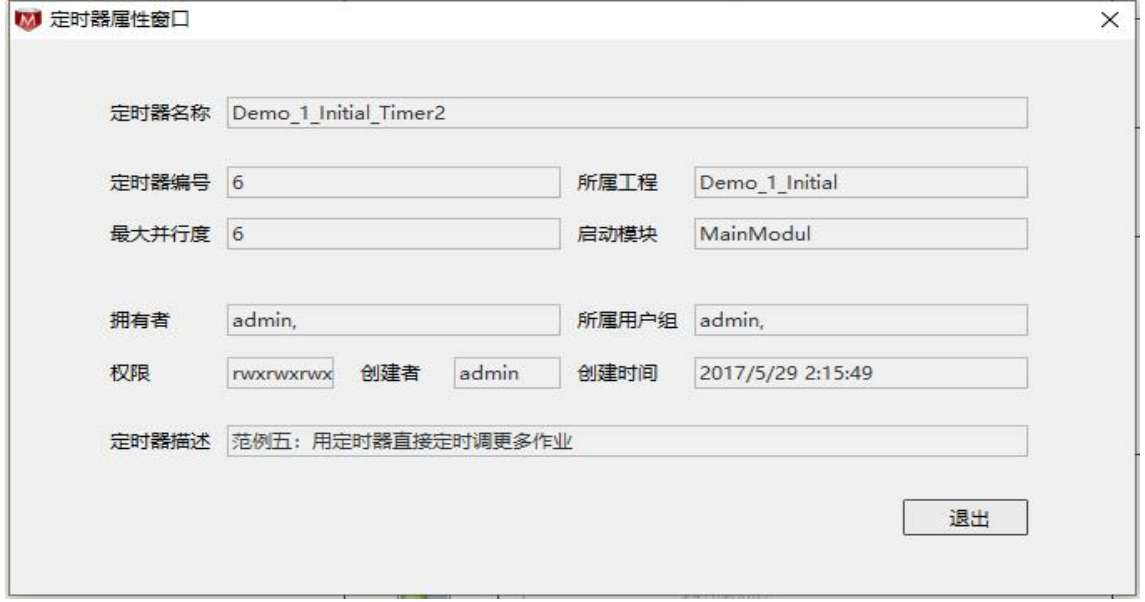

## <span id="page-37-0"></span>**5.3**模块代码

在进行图形监控工作的时候,有可能需要参考模块的设计代码,来验证控制 器运行的准确性。Monitor 提供了快捷键"F12"来打开当前图形监控窗口所对应 模块的设计代码窗口,如下图所示:

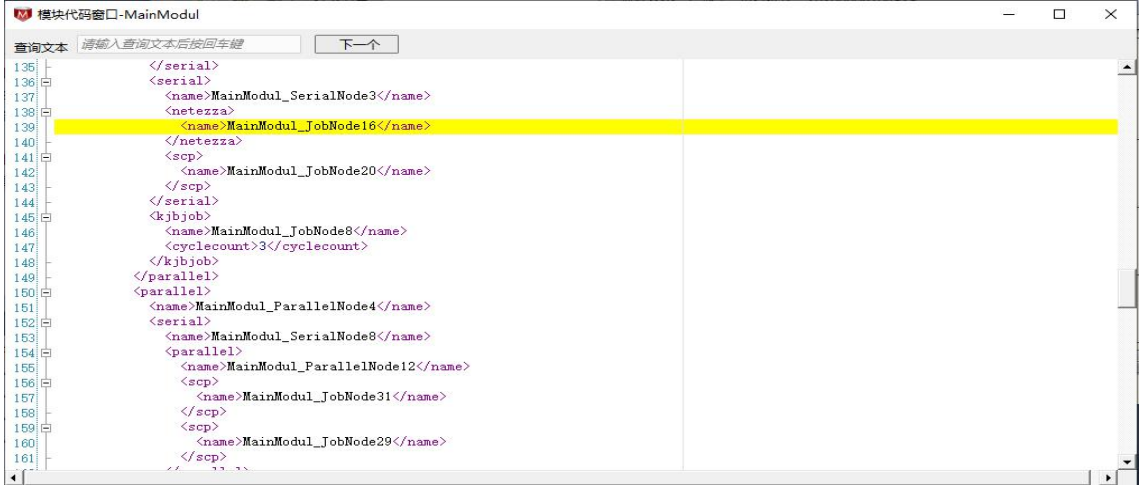

第 38 页 共 56 页

您可以在节点搜索框中输入节点名称关键词(支持不区分大小写的模糊匹 配),快速定位到模块代码文档中的位置。另外也可以直接从在线资源导航 器的模块节点打开模块代码窗口。

若要使用解决方案资源管理器中打开指定模块节点的模块代码窗口,请执 行以下操作:

1. 选中解决方案资源管理器中的模块节点。

2. 单击右键呼出选定控制器节点的右键菜单。

3. 在右键菜单中点击"<mark>第块代码 & "</mark>"即打开。

## <span id="page-38-0"></span>**5.4**作业属性

作业属性分为"基本属性"、"控制策略"以及"运行情况"。双击图形监 控中的作业节点,即打开"作业属性"窗口,如下图所示:

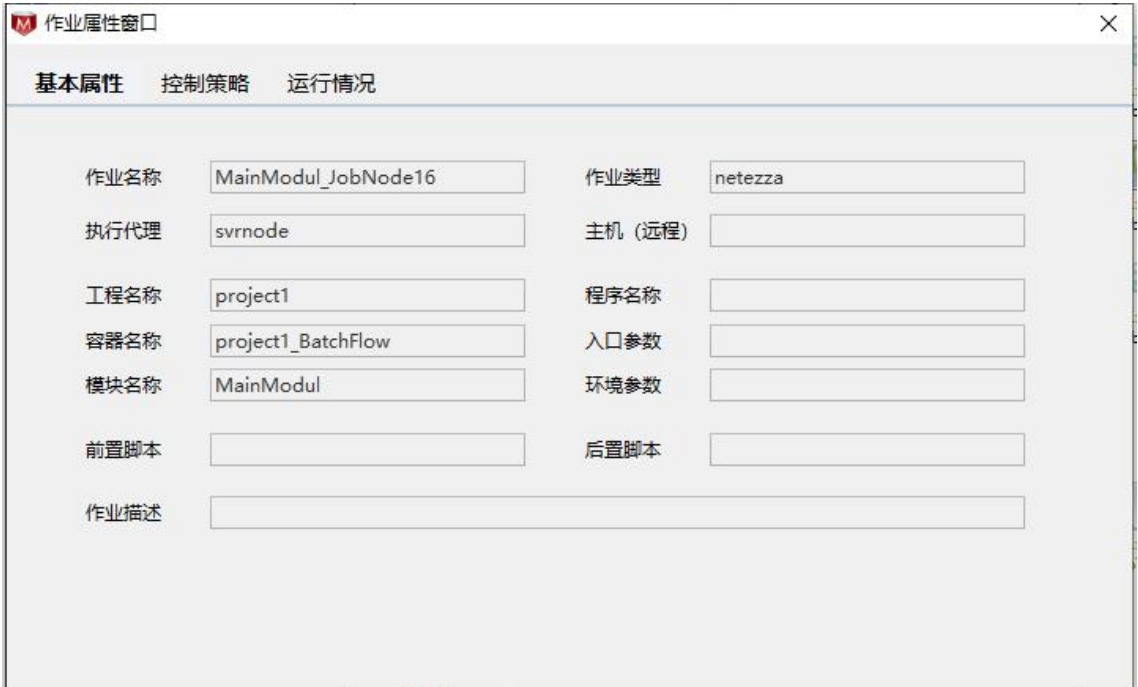

您可以在三种类型的属性卡片窗口中自由切换。在"基本属性"页面中展示 了作业的常态属性,这些属性基本上是很少改动的。"运行情况"页面中展示的 是控制器执行过程中,作业的运行状态,如下图所示:

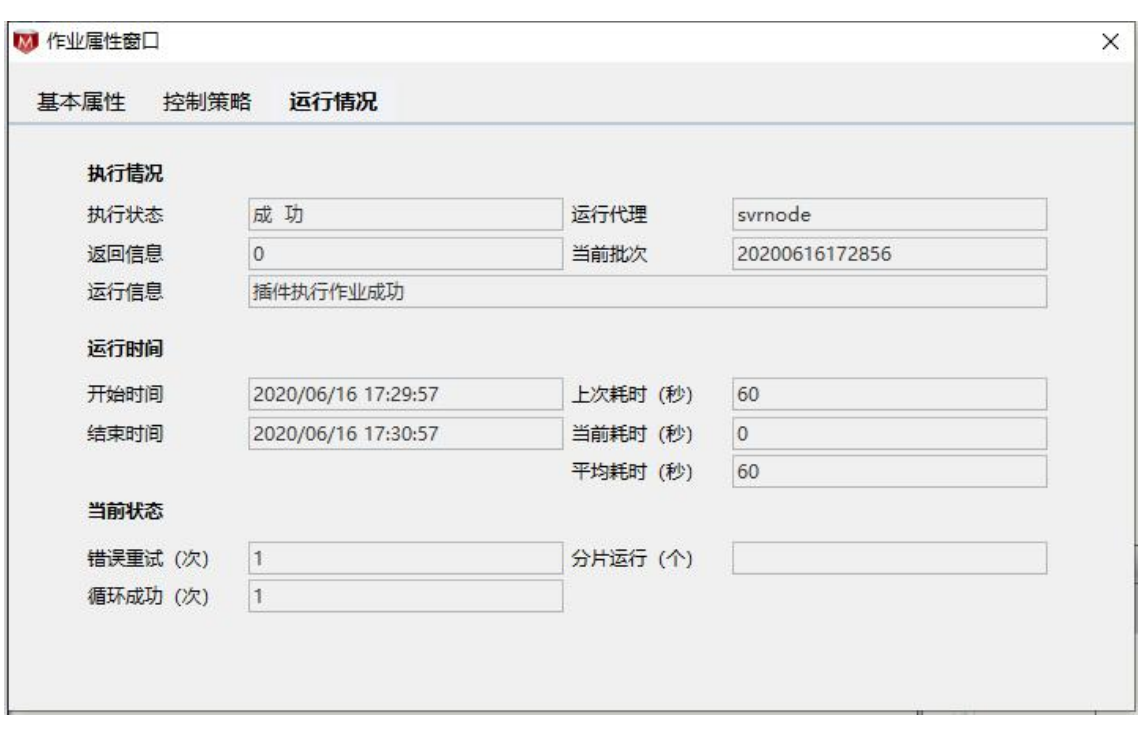

上图展示了作业的"执行状态"、"作业执行结果"、"执行时间"等一系 列的作业运行情况信息。通过参考该类信息,实时把握作业的执行情况。

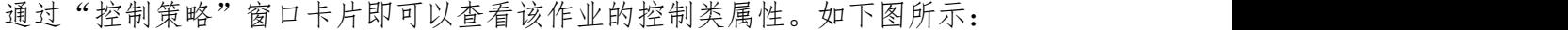

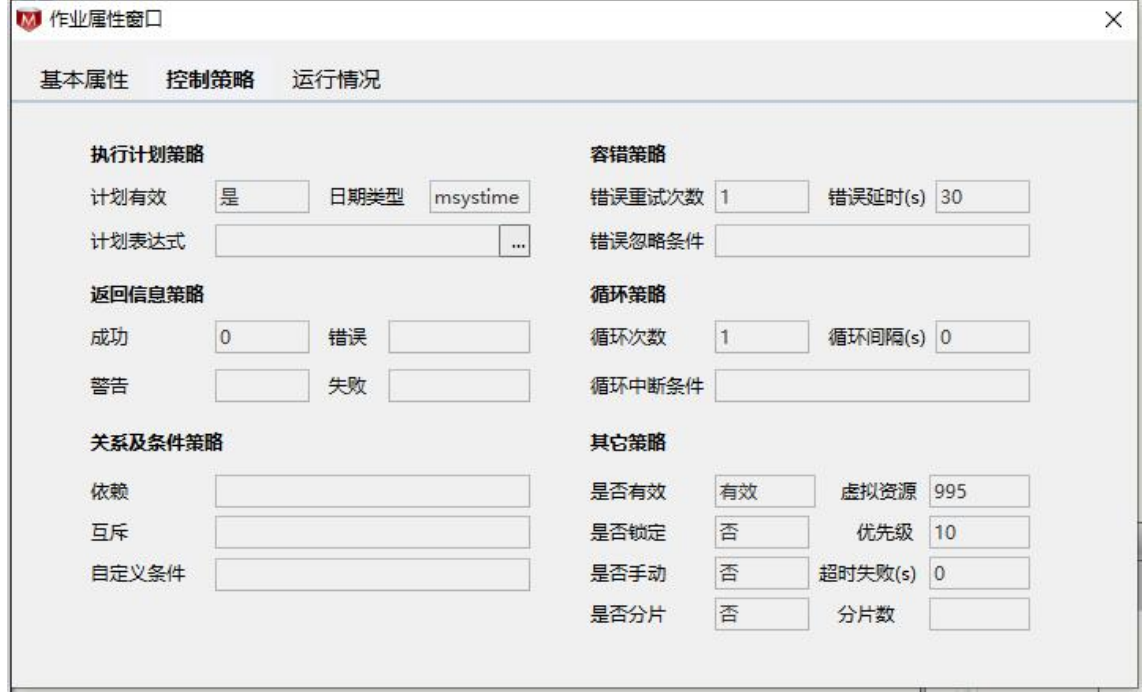

该窗口体现了作业的"关系策略"、"容错策略"、"计划策略"以及"其 它策略"。您可以进步查看"依赖"、"互斥"和"计划表达式"的详细设置窗 口。下图示例了"计划表达式"属性值对应的图形表达方式:

第 40 页 共 56 页

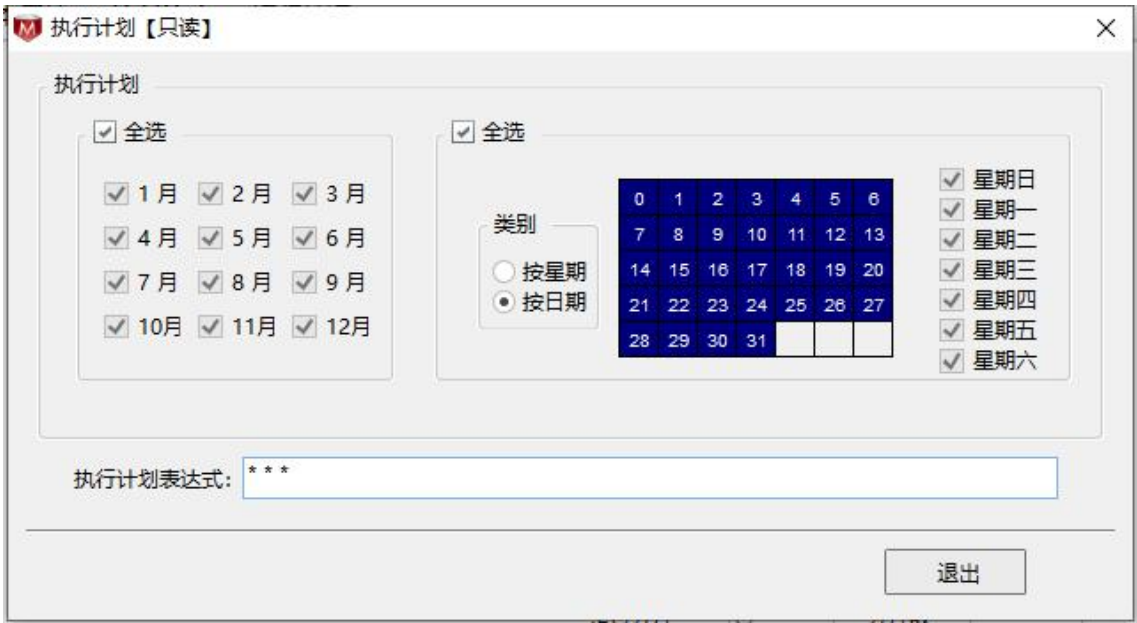

在定时器控制容器中,作业属性的控制策略和运行情况窗口略有不同,如下 图所示的运行情况卡片信息:

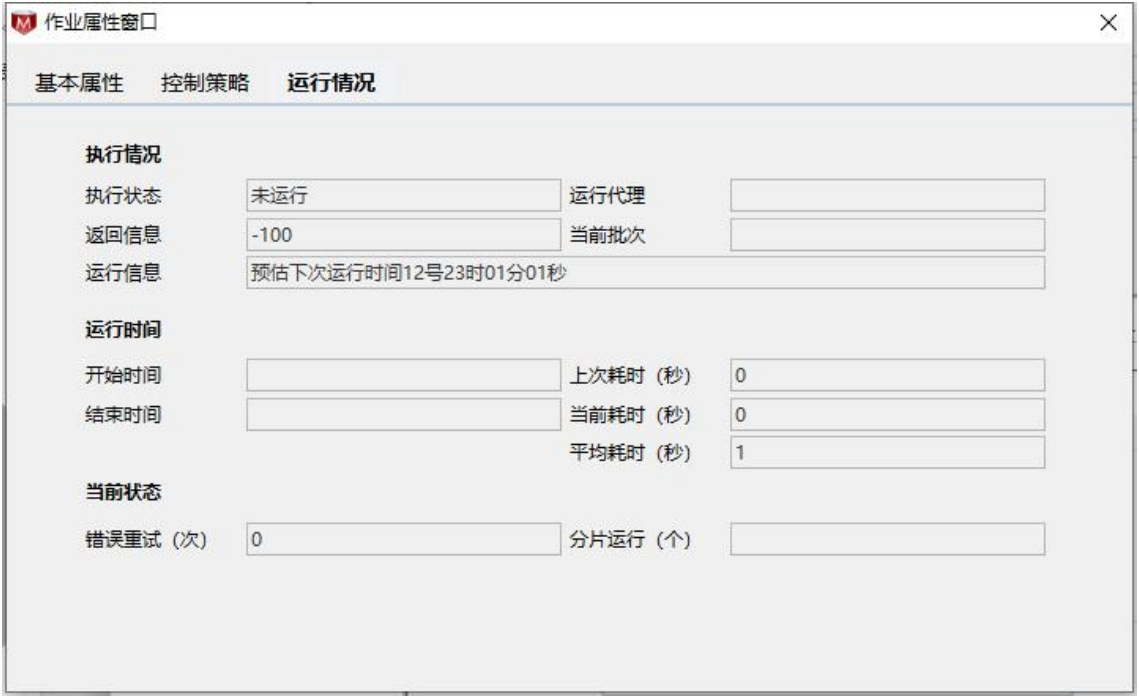

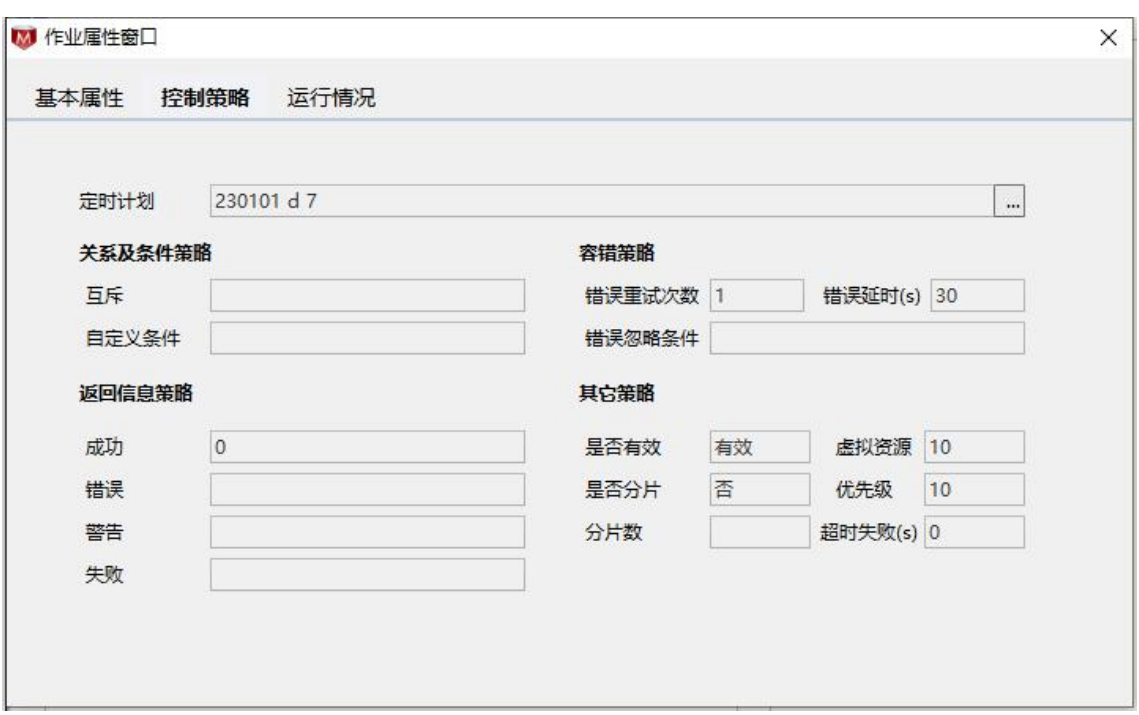

定时器作业不再有复杂的依赖和循环策略,且具有独特的定时计划表达式窗口:

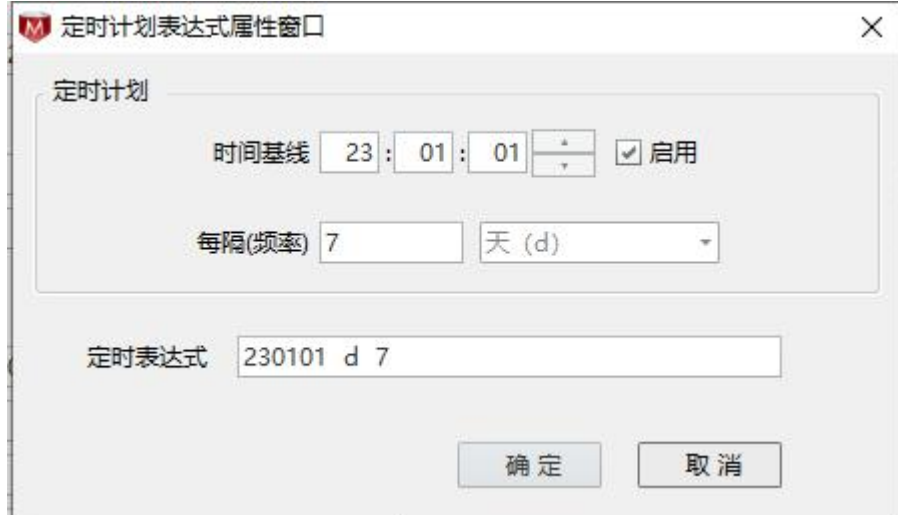

## <span id="page-42-0"></span>**5.5**变量

<span id="page-42-1"></span>Monitor 提供了对"工程变量"和"控制器私有变量"的查询窗口。

## **5.5.1** 工程变量

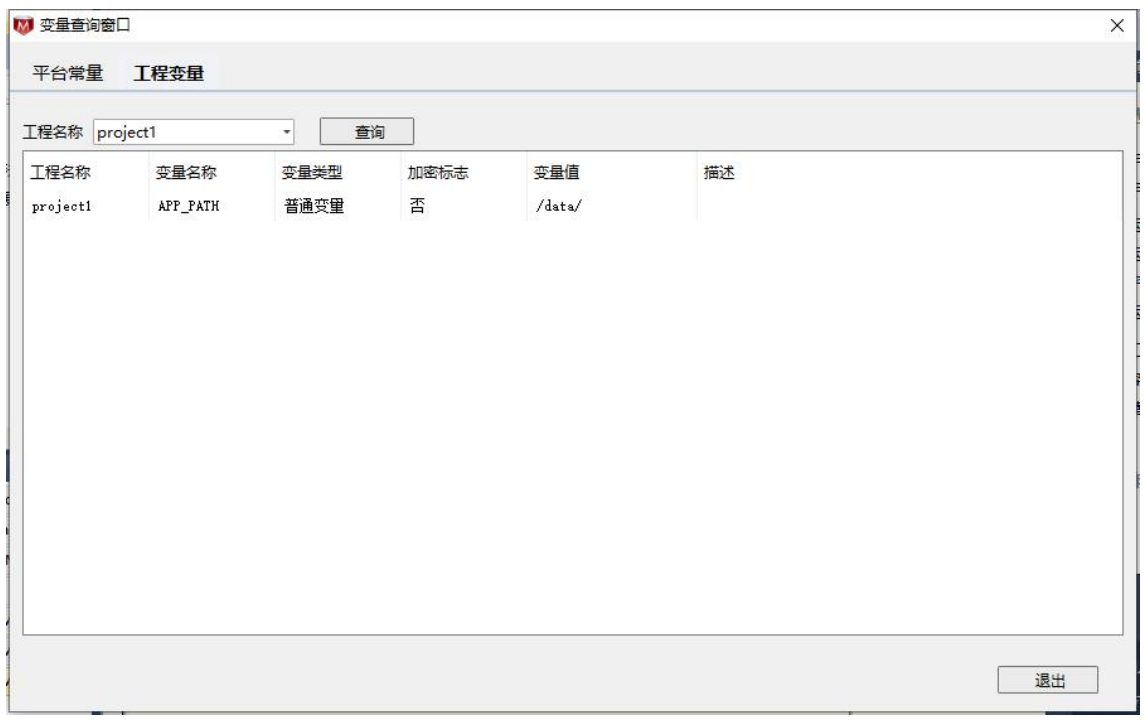

您可以在此窗口以工程名称作为筛选条件,查询工程变量以及查看 TASKCTL 平台常量。

若要打开指定工程的变量窗口,请执行以下操作:

- 1. 选中解决方案资源管理器中的工程节点。
- 2. 单击右键呼出选定工程节点的右键菜单。
- 3. 在右键菜单中点击"<mark>画 工程变量 | | | |</mark> | | | | | | | | | | | |

## <span id="page-43-0"></span>**5.5.2** 私有变量

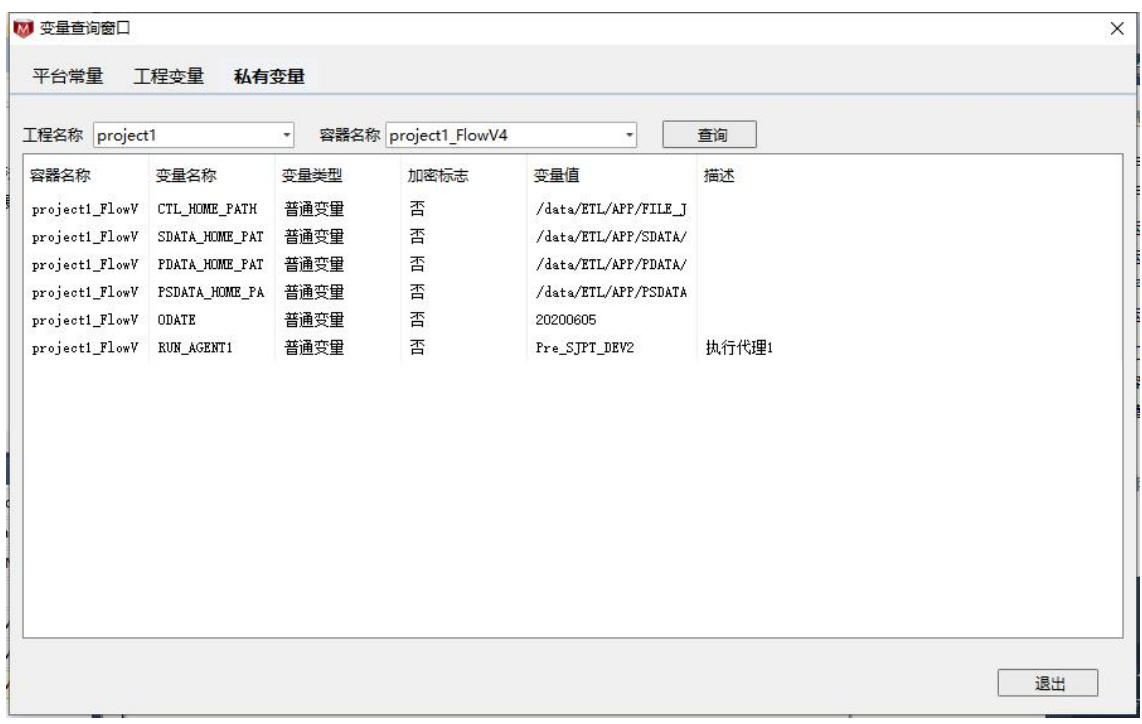

您可以在此窗口以工程名称和控制器名称为筛选条件,查询控制器的私有变 量以及查看 TASKCTL 平台常量。

若要打开指定控制器的变量窗口,请执行以下操作:

- 1. 选中解决方案资源管理器中的控制器节点。
- 2. 单击右键呼出选定控制器节点的右键菜单。
- 3. 在右键菜单中点击" <mark>和有变量 .........</mark>" 即打开。

## <span id="page-43-1"></span>**5.6**作业日志

"作业日志"记录了作业每次执行的运行信息。您可以借助"作业日志"来 纵向了解作业的执行情况。为进一步优化调度控制器作数据支持。若要打开作业 日志窗口,请执行以下操作:

- 1. 选中图形监控窗口中的作业节点。
- 2. 单击右键呼出选定作业节点的右键菜单。
- 第 44 页 共 56 页 3. 在右键菜单中点击"<mark>任务日志 -------------</mark>"打开作业日志窗口。

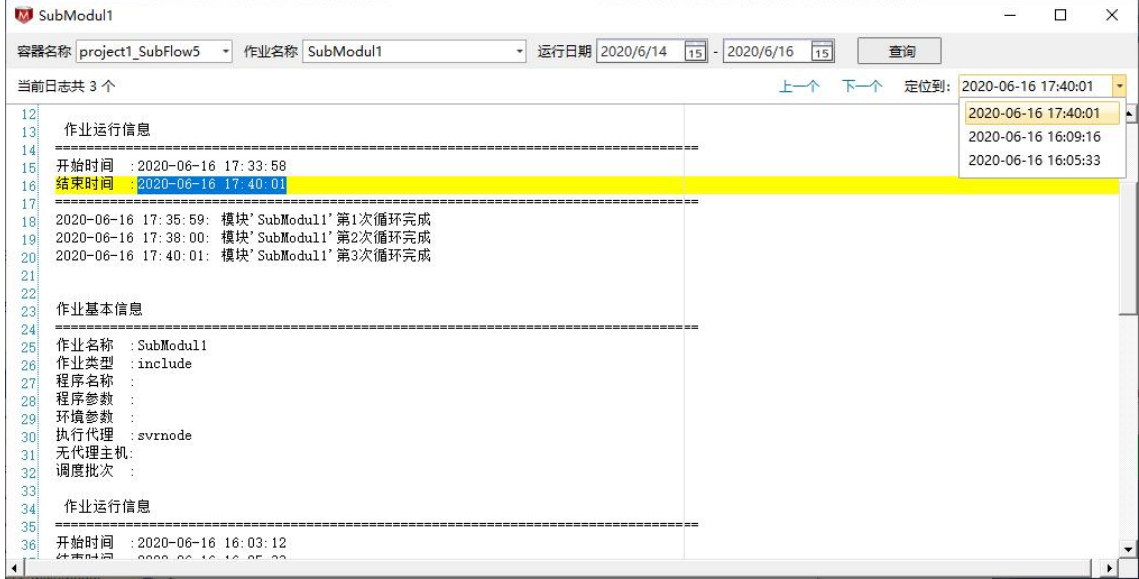

- 可再次全局搜索定位作业
- 可通过日期范围进行过滤
- 可通过时间点定位日志片段

请注意,打开"作业日志"窗口需要实时提取 TASKCTL 后台服务器的数据, 如果是采用分布式解决方案的话,会有一定的延迟现象。

## <span id="page-44-0"></span>**5.7**禁用与锁定

对散布在各个流程,各个模块下禁用及锁定的作业进行统一管理。

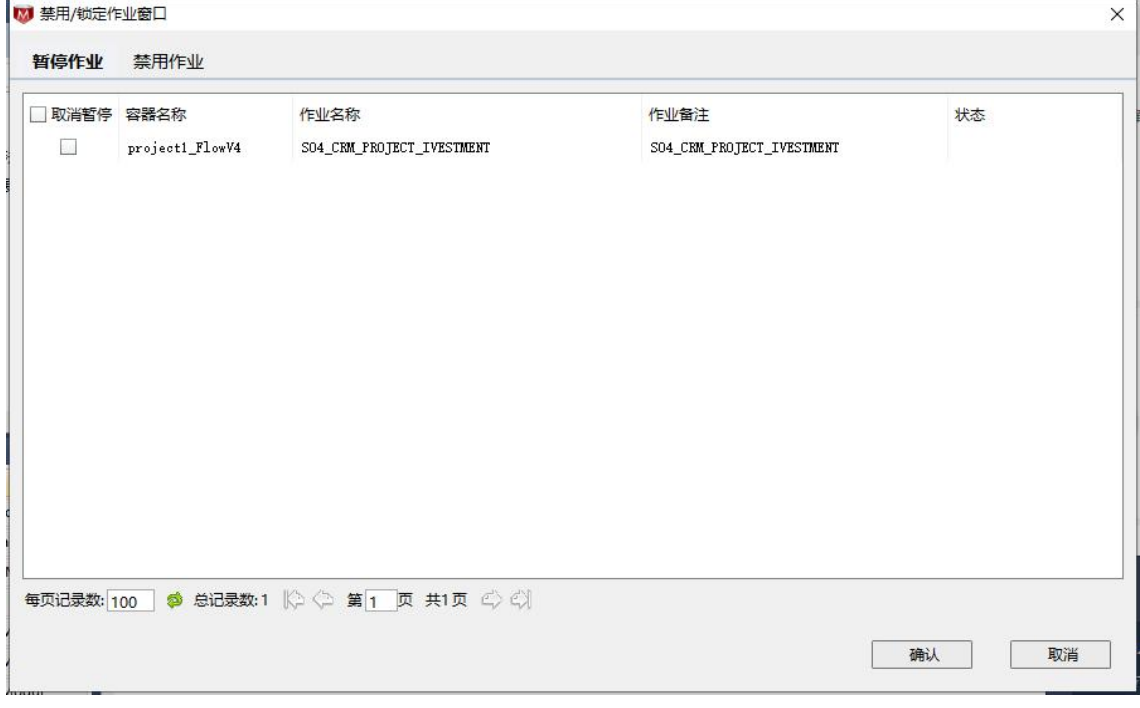

第 45 页 共 56 页

- > 可在禁用或暂停作业的功能卡片中切换
- > 可分别对禁用或锁定的作业进行批量取消操作

## <span id="page-45-0"></span>**5.8**资源搜索

您可以通过"解决方案资源管理器"或者" 请输入容器名称作业名称程序名称... p, 快速找到所需 TASKCTL 资源对象。另外 Monitor 还提供了全局的资源搜索窗口。 使用快捷键"Ctrl+F"即呼出"对象查询窗口",如下图所示:

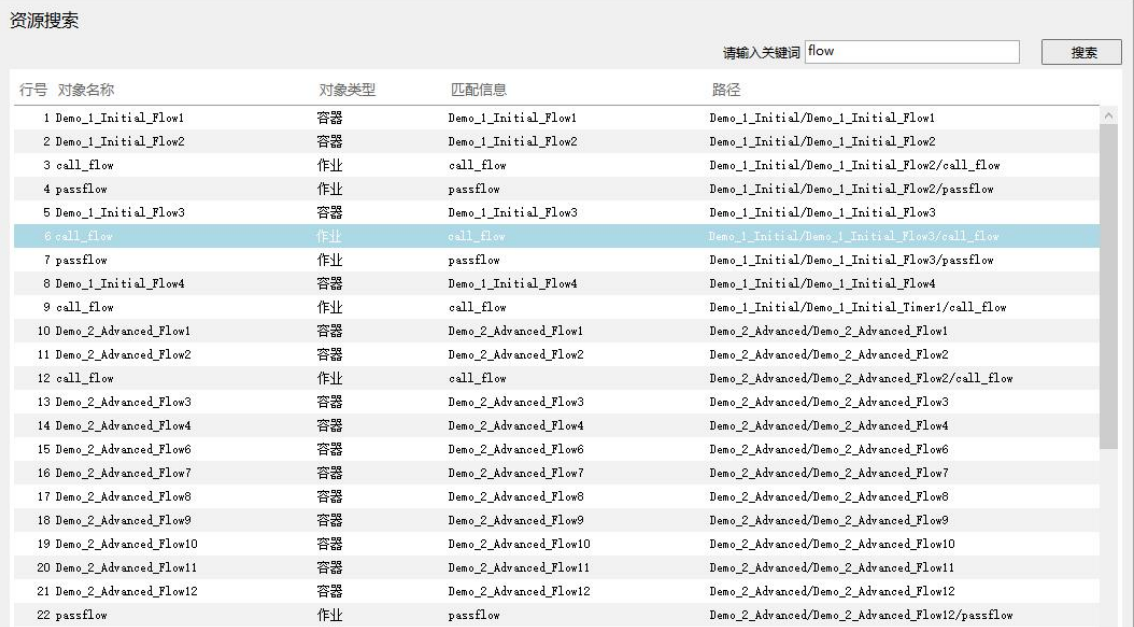

在查找出来的资源数据表里面,可以看到"路径"列展示了资源对象在 TASKCTL 资源对象结构里面的目录关系。通过双击资源对象数据行或其右键菜 单将同样实现对资源的监控维护操作。

## <span id="page-46-0"></span>**5.9**操作记录

操作记录功能展示了用户对平台的操作信息,如调度元信息的修改、编译发 布;作业的中断,强制通过;流程的启停等操作记录。如下图所示:

用户操作记录

| 行号 操作码    | 操作事项                 | 操作时间                               | 用户名     | 15 到 2020/6/17<br>查询日期从 2020/6/15<br>查询<br>15<br>操作说明                                                                    |
|-----------|----------------------|------------------------------------|---------|----------------------------------------------------------------------------------------------------|
|           |                      |                                    |         |                                                                                                    |
| 2 2 7 2 4 | TCC模块代码修改            | 2020/06/16 17:25:32                | admin   | 控制容器 project1 SubFlow5 模块代码修改                                                                                            |
| 3 2 6 0 2 | TCC加载                | 2020/06/16 17:23:54                | admin   | 加载控制容器'project1 SubFlow5'                                                                                                |
| 4 2724    | TCC模块代码修改            | 2020/06/16 17:23:33                | admin   | 控制容器'project1 SubFlow5' 模块代码修改                                                                                           |
| 5 2724    | TCC模块代码修改            | 2020/06/16 17:23:25                | admin   | 控制容器 project1 SubFlow5 植块代码修改                                                                                            |
| 6 2602    | TCC加载                | 2020/06/16 17:22:26                | admin   | 加载控制容器' project1 SubFlow5'                                                                                               |
| 7 2724    | TCC模块代码修改            | 2020/06/16 17:22:04                | admin   | 控制容器'project1 SubFlow5' 模块代码修改                                                                                           |
| 8 3 1 0 4 | TCC重置                | 2020/06/16 17:20:50                | admin   | 控制容器 project1 SubFlow5 重置                                                                                                |
| 9 2 6 0 2 | TCC加载                | 2020/06/16 17:13:56                | admin   | 加载控制容器' project1_SubFlow5'                                                                                               |
| 10 2724   | TCC模块代码修改            | 2020/06/16 17:10:48                | admin   | 控制容器' project1_SubFlow5' 模块代码修改                                                                                          |
| 11 2724   | TCC模块代码修改            | 2020/06/16 17:10:35                | admin   | 控制容器 project1_SubFlow5 模块代码修改                                                                                            |
| 12 2724   | TCC模块代码修改            | 2020/06/16 17:10:30                | admin   | 控制容器'project1 SubFlow5'模块代码修改                                                                                            |
| 13 2740   | TCC答出                | 2020/06/16 17:10:23                | admin   |                                                                                                    |
| 14 2724   | TCC模块代码修改            | 2020/06/16 17:10:16                | admin   | 控制容器 project1 SubFlow5 植块代码修改                                                                                            |
| 15 3204   | 作业强制成功               | 2020/06/16 17:02:52                | admin   | 福制成功作业 project1 SubFlow5.                                                                                                |
| 16 3204   | 作业强制成功               | 2020/06/16 17:02:17                | admin   | 强制成功作业 project1 SubFlow5.                                                                                                |
| 17 3104   | TCC重置                | 2020/06/16 17:00:15                | admin   | 控制容器 project1 SubFlow5 重置                                                                                                |
| 18 2724   | TCC模块代码修改            | 2020/06/16 16:09:29                | admin   | 控制容器 project1_SubFlow5 模块代码修改                                                                                            |
| 19 2724   | TCC模块代码修改            | 2020/06/16 16:09:26                | admin   | 控制容器'project1 SubFlow5' 模块代码修改                                                                                           |
| 20 2724   | TCC模块代码修改            | 2020/06/16 16:09:22                | admin   | 控制容器' project1 SubFlow5' 模块代码修改                                                                                          |
| 21 3206   | 作业终止                 | 2020/06/16 16:07:56                | admin   | 终止作业 project1 SubFlow5.                                                                                                  |
| 0000000   | de 11 a D Auto-Port. | $0000$ (00 (40 $\pm$ 0 00 $\pm$ m) | $1 - 1$ | $\sim$<br>$10 + 1 + 2 + 1$<br>$1.14 \times 10^{3}$ $\approx 2.1$<br>每页记录数: 100<br>共1页 二) 3<br>总记录数:55<br>C)<br>○ 第1<br>页 |

## <span id="page-47-0"></span>**6** 运行分析

v6.0-之前,调度历史数据只能通过后台进行查看。给一些用户带来很大的不 便。本次升级,历史数据终于可以在桌面应用进行展示了。同时还增加了不同维 度的数据分析功能。如:时间窗口、长时作业分析、出错作业分析、排程分布、 时序分析、调度日志、监控总览首页。今后还将增加更多分析应用功能。

## <span id="page-47-1"></span>**6.1**历史记录

历史记录主要反映一段时期内作业开始结束时间、运行耗时、运行代理等信 息,同时还可以快速定位到相应的运行日志。

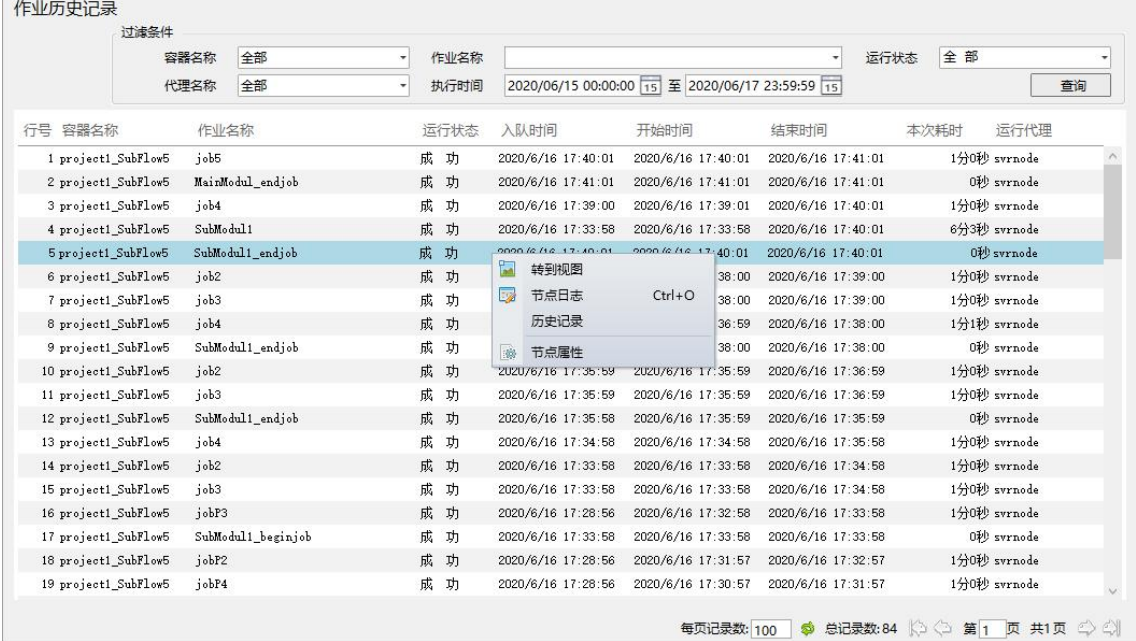

- 可检索指定工程/工程控制器类型/控制器的作业历史记录
- > 可检索指定作业名称进行模糊匹配的作业历史记录
- 可指定检索精确到秒级的时间段记录
- > 右键数据行,可对选定数据对应的作业进行操作
- 双击数据行,弹出作业执行日志详情窗口

# <span id="page-47-2"></span>**6.2**节点拓扑图

该功能展示了调度平台整体的网络架构拓扑图,并展示了各个节点的健康程 度,以及各个节点资源利用率。

#### 第 48 页 共 56 页

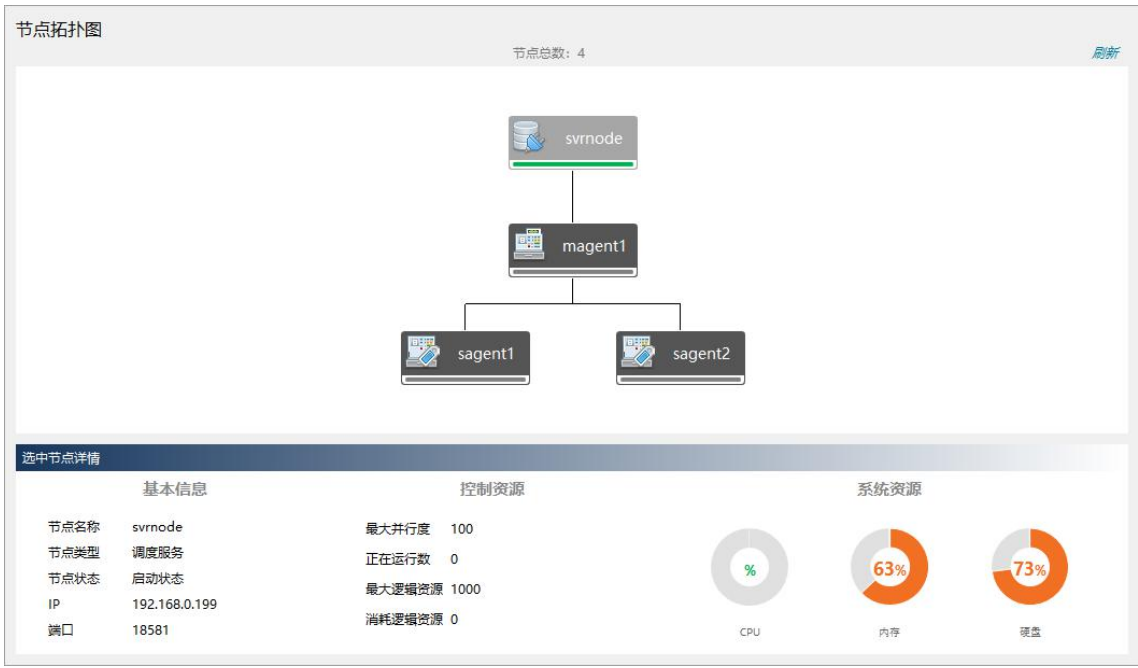

> 可选定图形上的节点,进一步了解该节点的基本情况

# <span id="page-48-0"></span>**6.3**时间窗口图

 $\frac{1}{2}$ 

"时间窗口图"是以业务流程(包括被该流程引用的子流程层级)维度,展 示最近时期所有业务流程已经运行时段、时长,以及预估运行时段、时长(需要 一段时期历史运行信息支撑)。

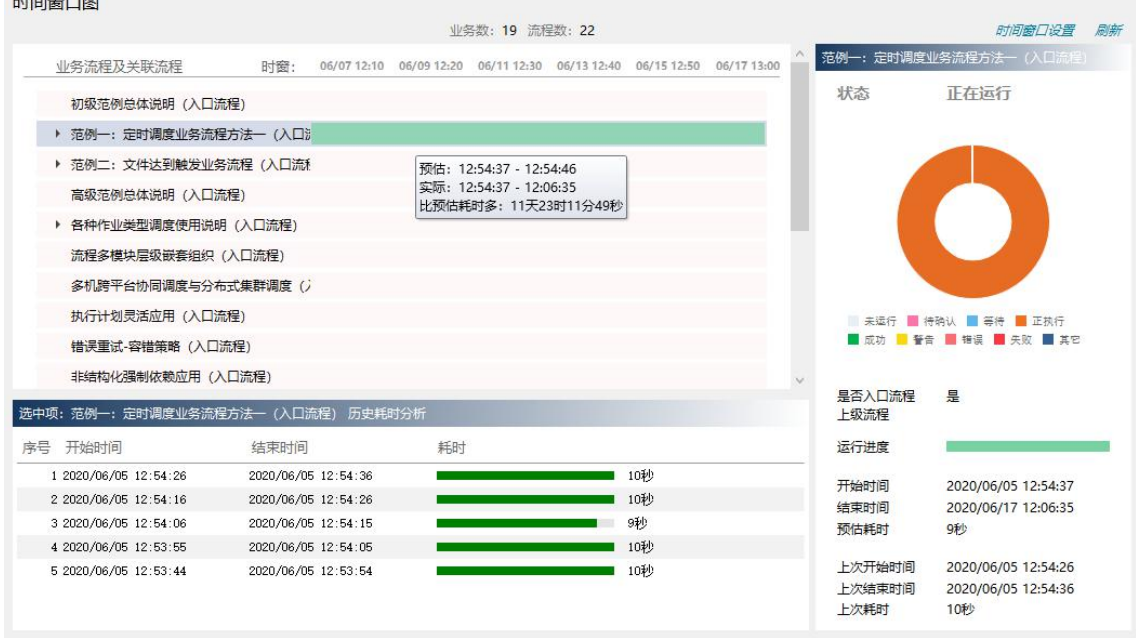

单击业务条,可展示当前作业历史运行时段及时长

右侧展示当前选定业务本批次的作业统计情况及实际、预估运行时长和时段

> 双击圆环图扇区,可钻取到对应作业状态的作业列表

系统会智能化判定业务运行的开始点,但有时候我们也需要自定义业务流程 的运行起始点。

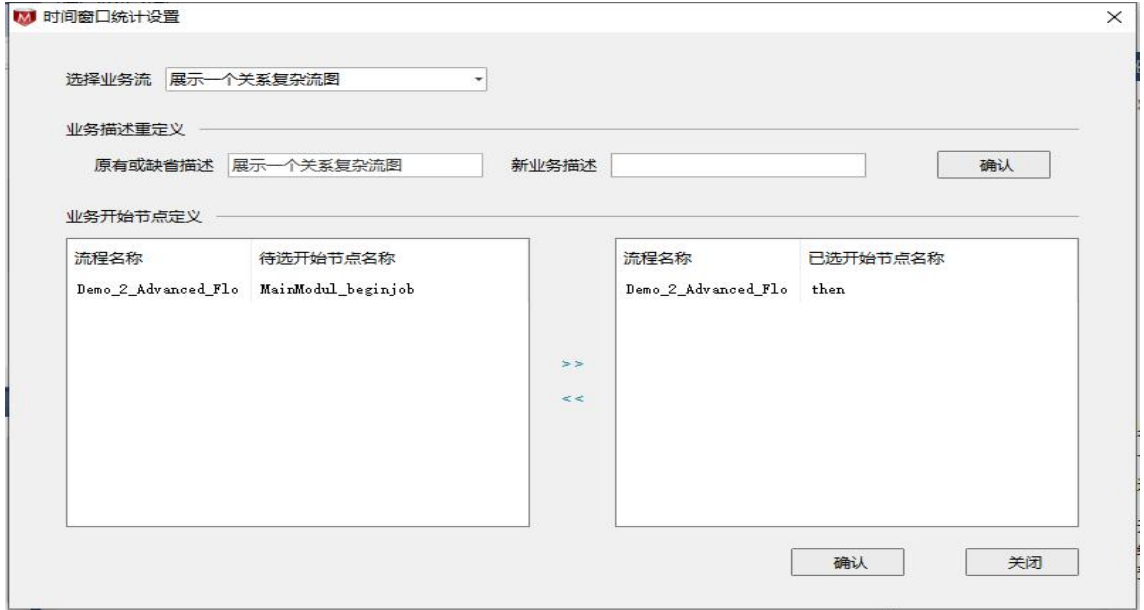

- 可重定义业务的描述信息,用于展示
- 可选定可能开始的节点,可参考多个节点
- 说明: 一个完整的业务处理过程,通常有多个(子)流程协作完成。观察整 个过程的时间窗口才有意义。

## <span id="page-49-0"></span>**6.4**排程分布图

该功能展示了某天各个时段(每2个小时)下作业运行数信息,以及作业运 行高峰期时段。参考此图,为合理编排流程的运行时段提供理论支撑。

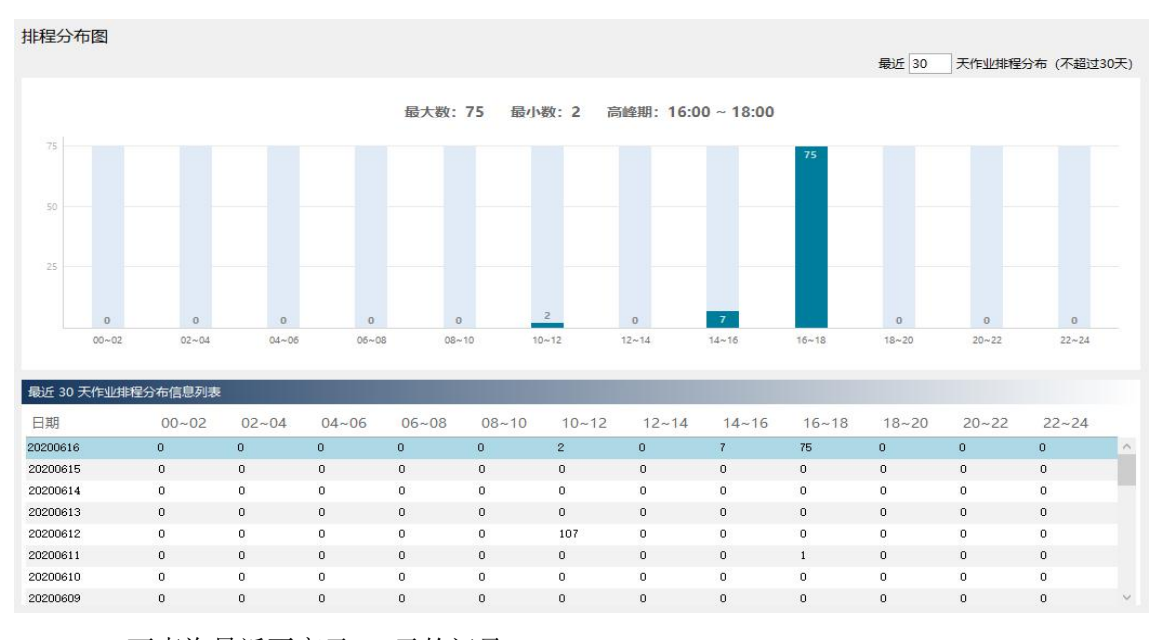

- 可查询最近不高于 30 天的记录
- > 单击数据记录,展示当前的排程分布
- 双击柱状图的条目,将跳转到对应时段的历史运行记录

## <span id="page-50-0"></span>**6.5**作业时序图

"作业时序图"细致的展示了某天的作业运行次序,运行时长比例,运行次 数、运行状态等信息。通过参考该图,为优化作业排程提供可能。

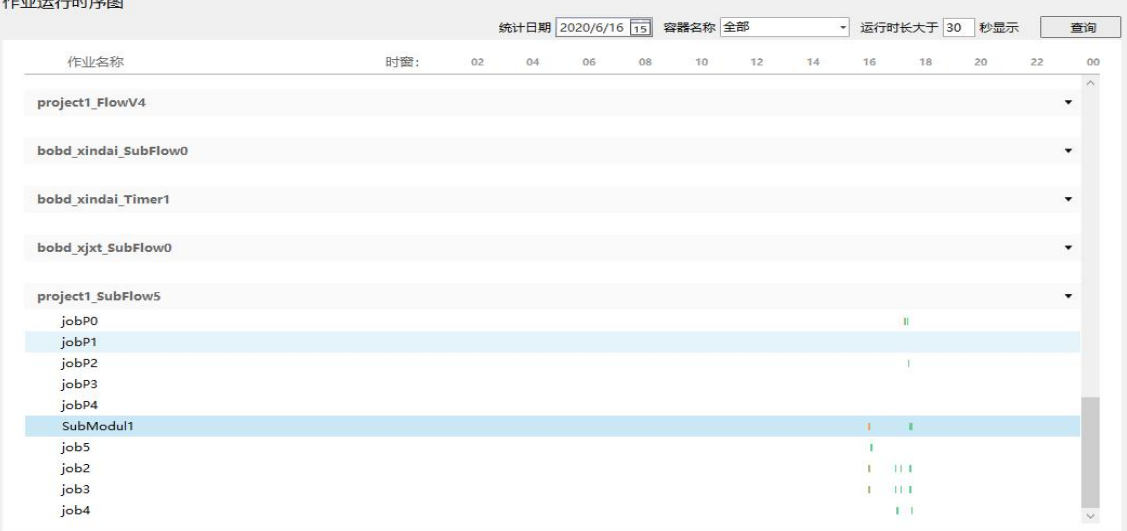

- 可按流程对信息进行筛选
- 可检索指定日期的信息
- > 可设定不低于最低运行时长的展示标准

## <span id="page-51-0"></span>**6.6**异常作业分析

该功能展示了调度平台整体的异常作业次数统计情况。异常作业是影响批量 系统稳定性最关键的因素。

异常作业统计

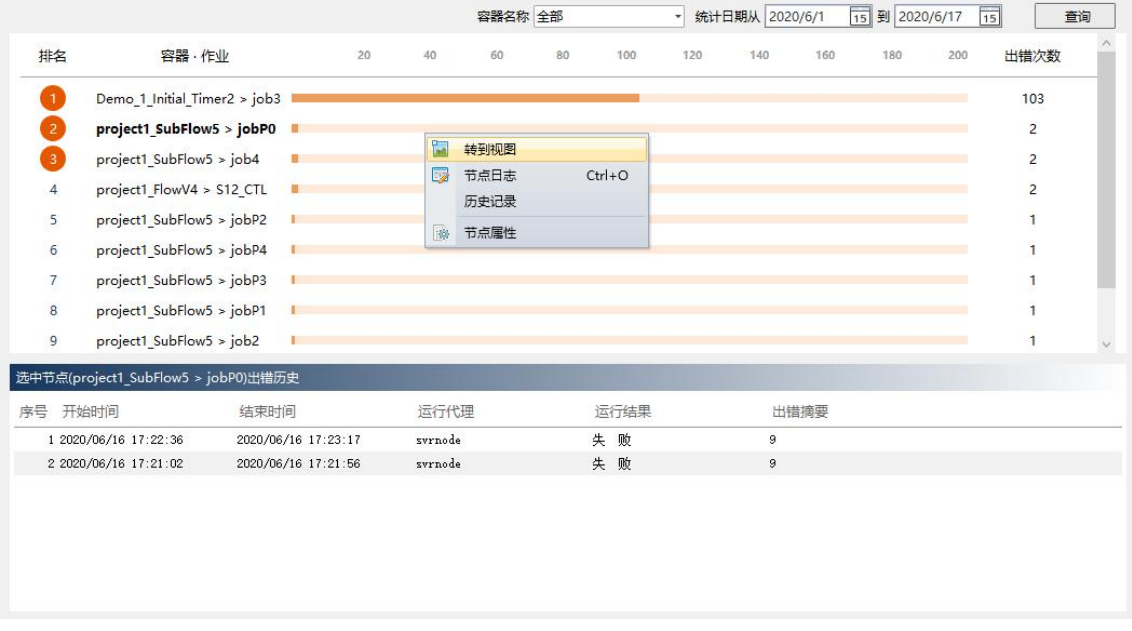

可按流程对信息进行筛选

可检索指定日期段的信息

## <span id="page-51-1"></span>**6.7**长时作业分析

当流程运行一段时间后,每个批次会有相对稳定的时间窗口,包括运行时长, 运行起止时间。"长时作业分析"顾名思义展示了整体平台运行时间较长的作业。 通过参考该信息,可对调度流程的运行瓶颈有直观的了解,为优化流程运行的时 间窗口提供了可能。

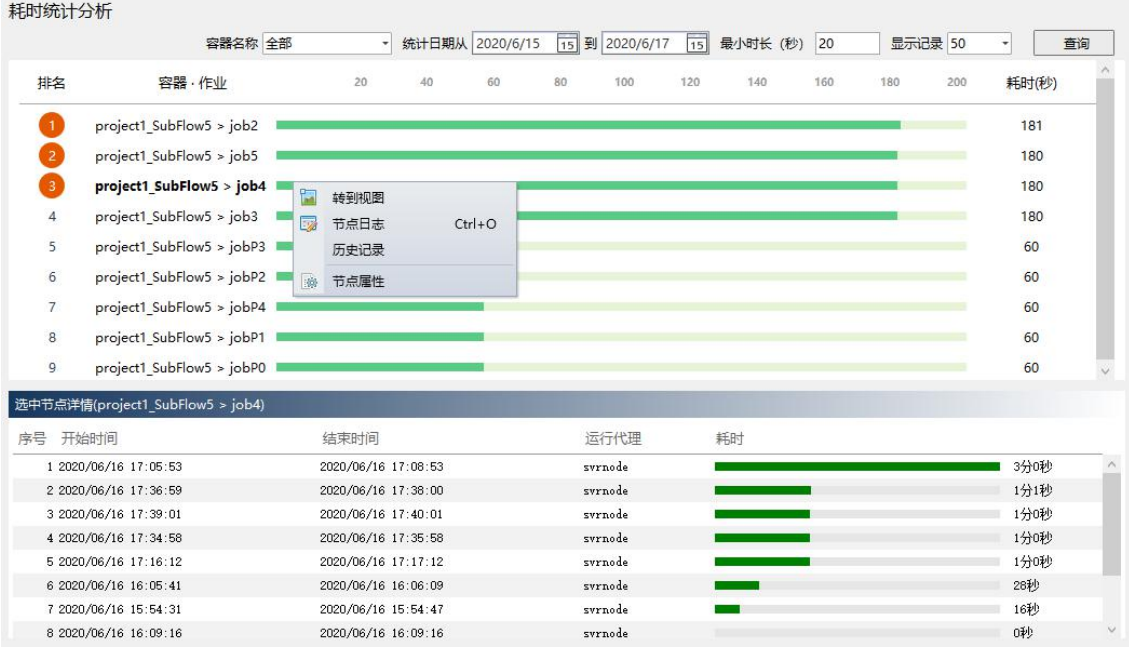

- 可按流程对信息进行筛选
- 可检索指定日期段的信息
- 可设定不低于最低运行时长的展示标准
- 可设定展示记录数
- 可通过记录行右键菜单快速定位到长时作业

## <span id="page-52-0"></span>**6.8**调度日报

在用户订阅日报推送消息(订阅方式详见3.5.5 章节)后,系统将自动推送上 一个自然日的报告消息。调度日报将展示调度平台整体的运行情况,包括作业运 行统计,错误作业列表,人工处理作业情况等。如下图所示:

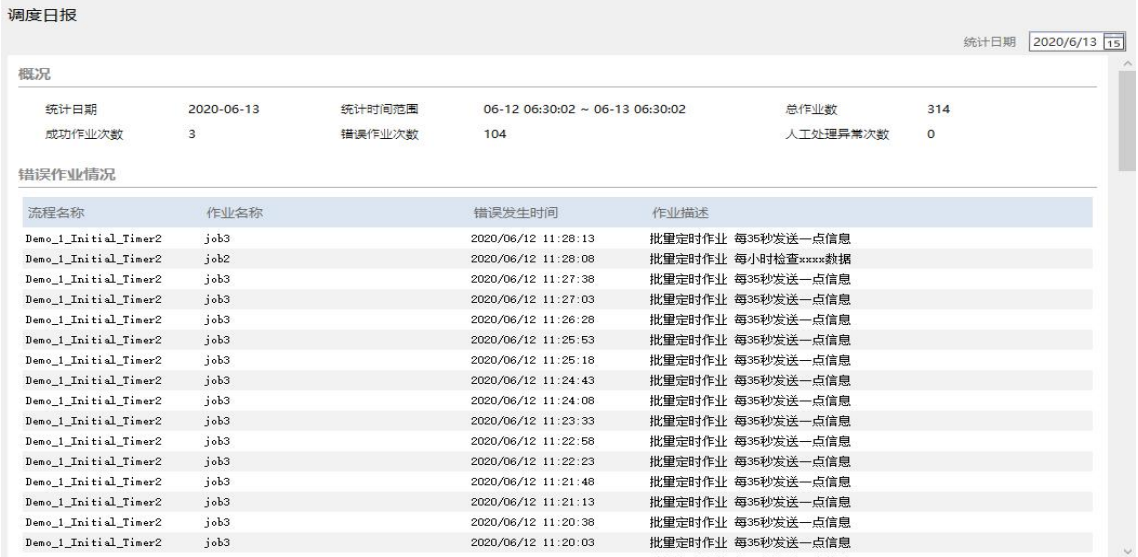

可检索指定日期的调度日报

第 53 页 共 56 页

# <span id="page-53-0"></span>**7** 监控维护中操作技巧

### <span id="page-53-1"></span>**7.1**多窗口监控

在实际生产过程中,有可能需要同时从多个角度去统计观察调度控制器情况。 比如在打开"图形监控"窗口查看控制器运行情况的同时,还需要统计其它控制 器的作业状态数据。或者同时监控多个模块的"图形监控"画面。更极端的例子 是:需要监控同一个"图形监控"的不同位置。 如下图所示:

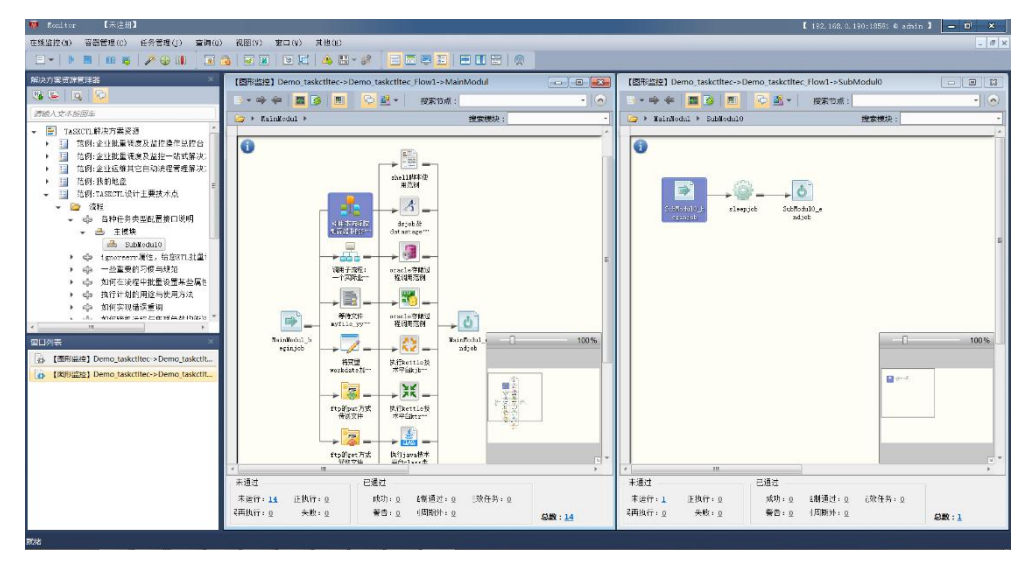

上图所示的两个"图形监控"窗口是同一个控制器不同位置的"图形监控"。

## <span id="page-53-2"></span>**7.2**全屏监控

Monitor 全屏监控功能让您集中注意力观察"图形监控"窗口,您可以在更大 的图形监控界面中定位所需观察位置。通过组合快捷键"Ctrl+Alt+Enter"打开当 前"图形监控"的全屏监控模式。如下图所示:

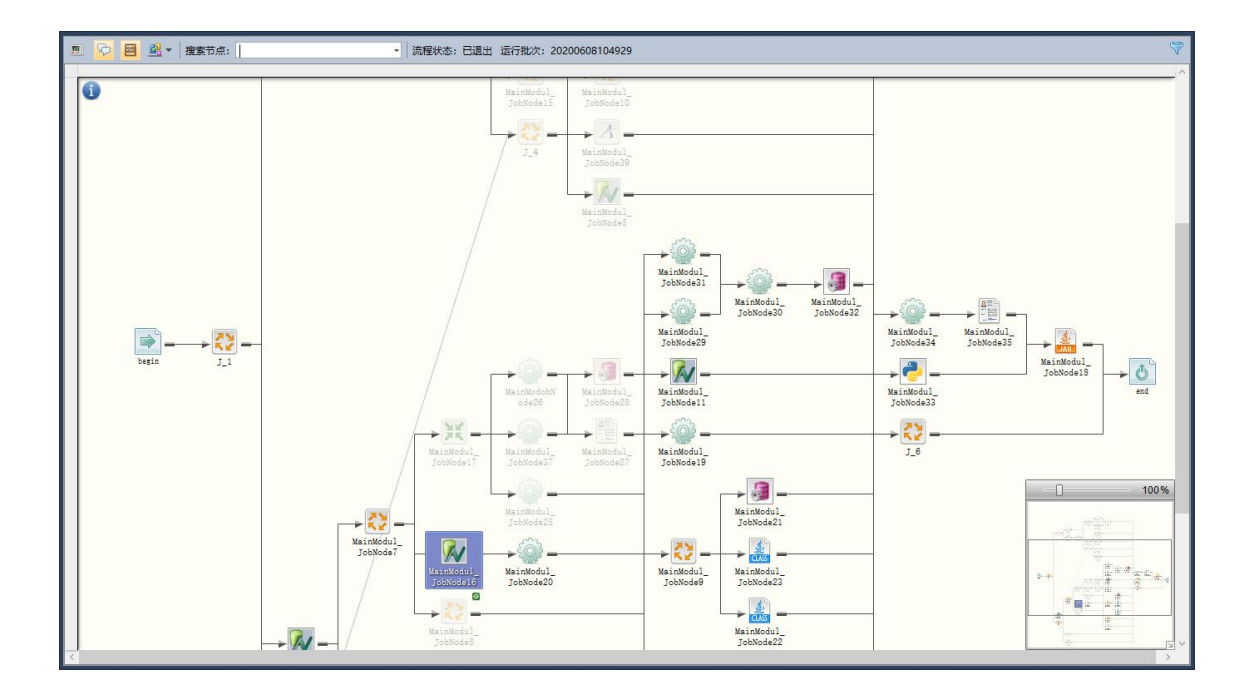

说明: 若要退出全屏监控模式,请按键盘"Esc"键。

## <span id="page-54-0"></span>**7.3**在多模块复杂控制器图中快速定位正运行的作业

在实际生产环境中,难免会出现模块数量多,结构层次深的复杂控制器。而 "图形监控"功能只是针对一个模块来实现的。由于控制器运行的动态性,在执 行完一个模块,准备执行其子模块的时候,特别是多个并行子模块同时执行的时 候。我们将不知道系统正在执行哪个作业。如下图所示:

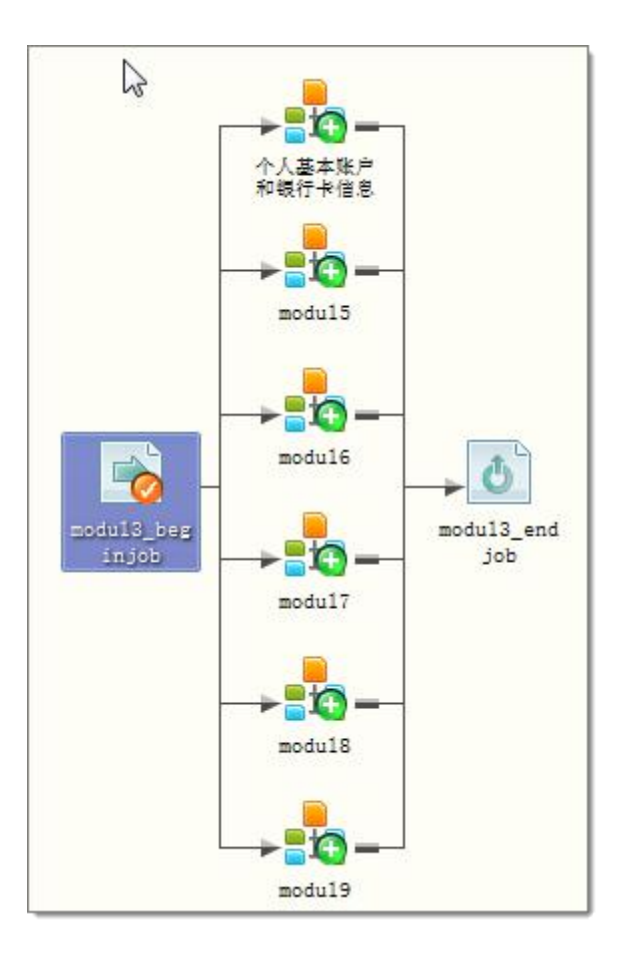

上图中的情况将使我们很容易失去对正执行节点的追踪观察。如果模块层次 非常深的话,不可能挨个钻取每个模块。即便最终找到该作业节点,可能都已经 错过了维护要求了。您可以参照 3.2 章节"图形监控"中第 8 点,点击"<mark>说</mark>"快 速定位到下一个正执行的作业节点。

#### <span id="page-55-0"></span>**7.4**利用资源查询快速定位自己想要的信息对象

在您不清楚某个资源在 TASKCTL 资源结构中所处的位置的时候,但恰好隐 约记得资源的名称。您应该使用"对象查询窗口"来查找资源并快速定位。

## <span id="page-55-1"></span>**7.5**善用在线微信文档知识库

"软件为产品,文档亦为产品。文档易懂是基础,文档易用才是王道"。关 注我们的官方公众号"TASKCTL"。回复相应的"帮助码"即能快速获取问题的 解决方法,比通篇查找用户手册更加方便。

第 56 页 共 56 页